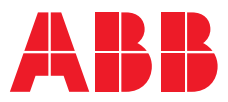

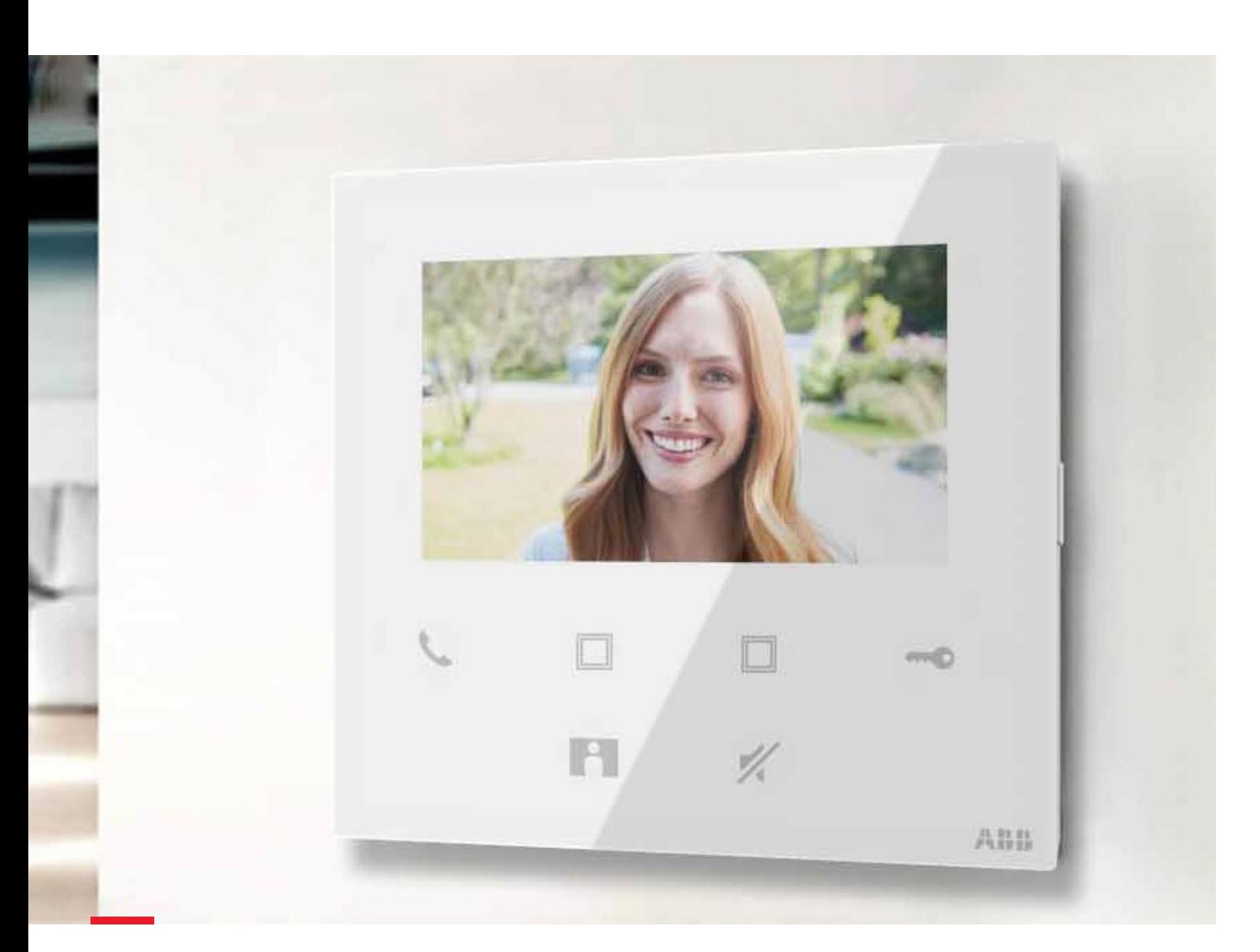

# **Video kit, Mini outdoor station + Video indoor station 4.3, WiFi**

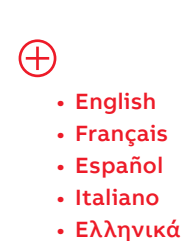

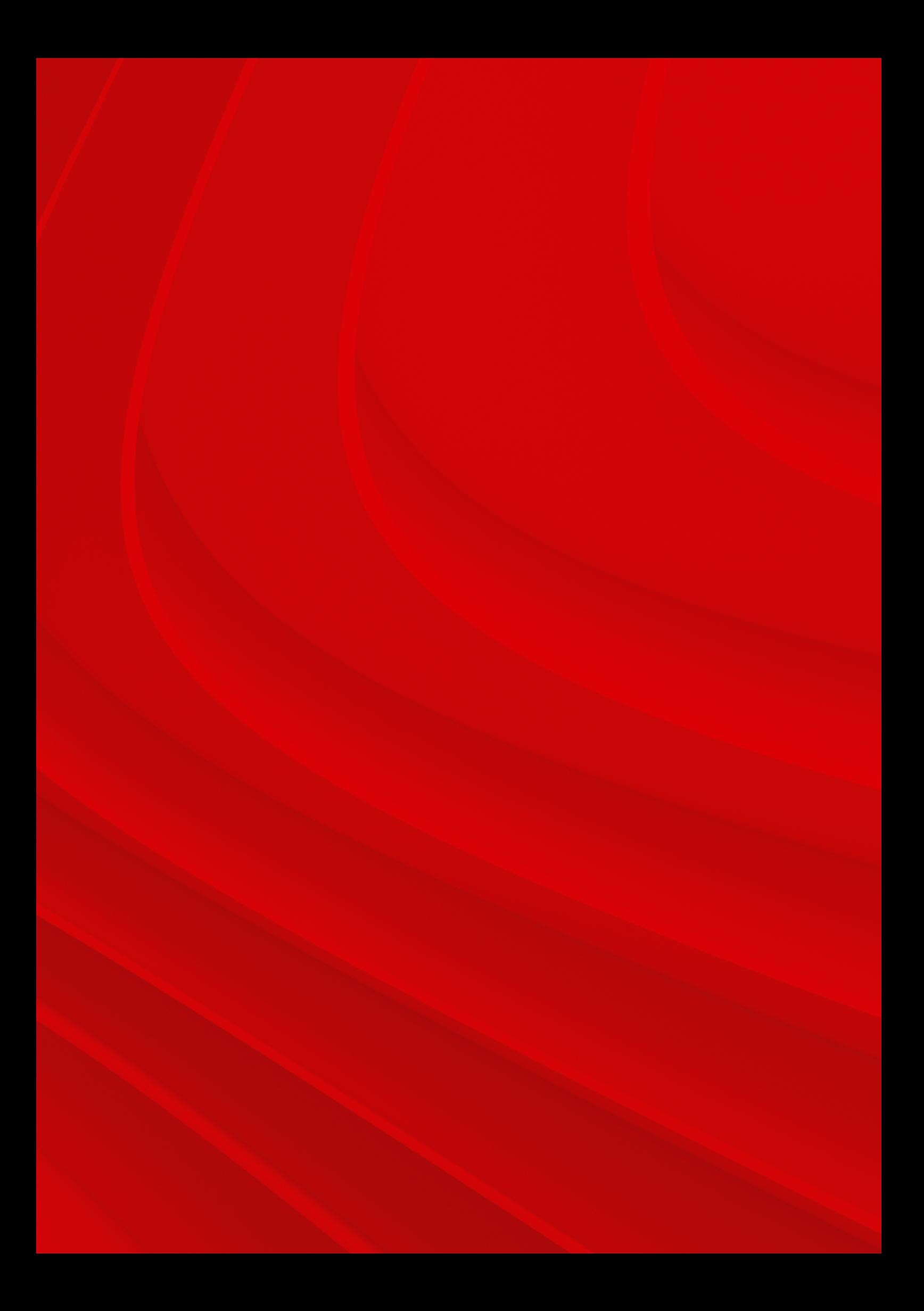

# **Content**

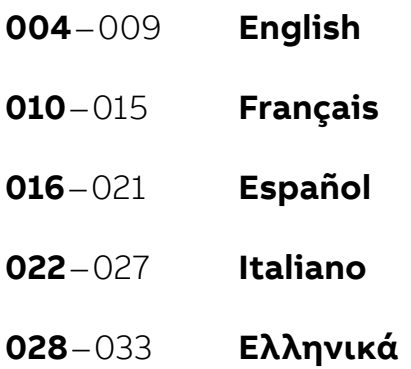

# **English**

# **Wiring**

**Distance**

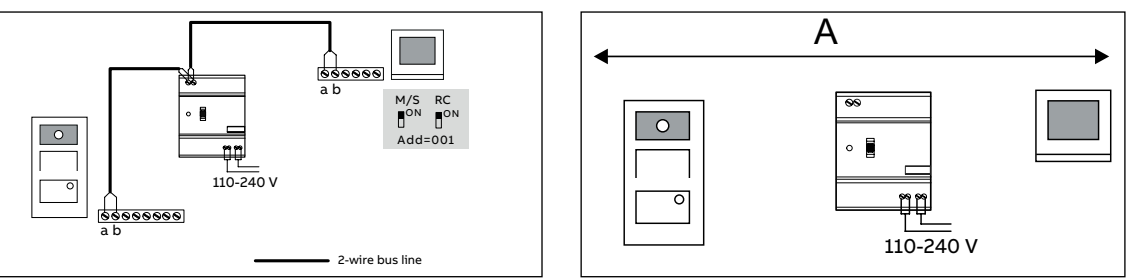

### **Cable**

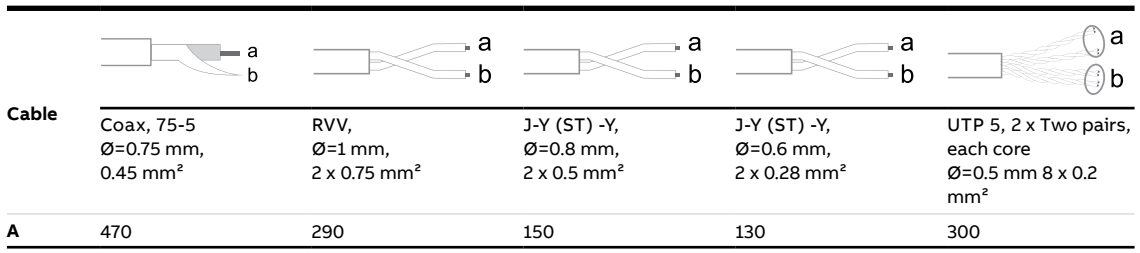

### **WiFi installation**

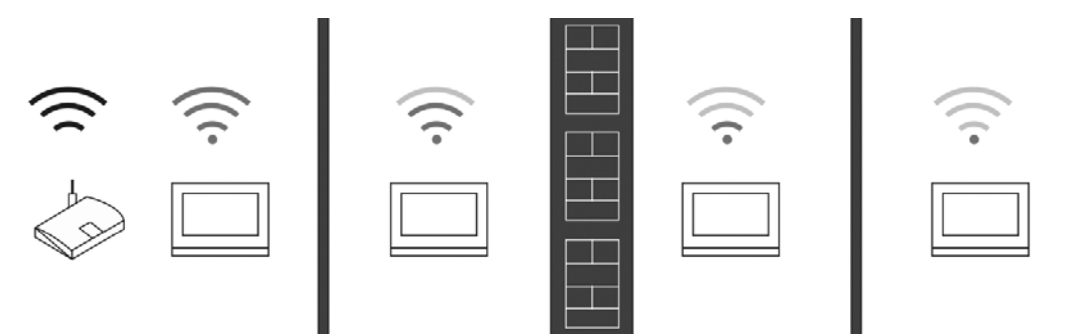

### **Note**

If the device supports WiFi function, please make sure the device has good WiFi signal reception before installation. The distance between the router and monitors, and the construction materials used in the walls are factors that can affect signal quality.

If the WiFi signal is not strong enough to guarantee correct operation, a WiFi repeater must be installed between the router and this device in order to boost the WiFi signal received by this device.

### **Lock connection**

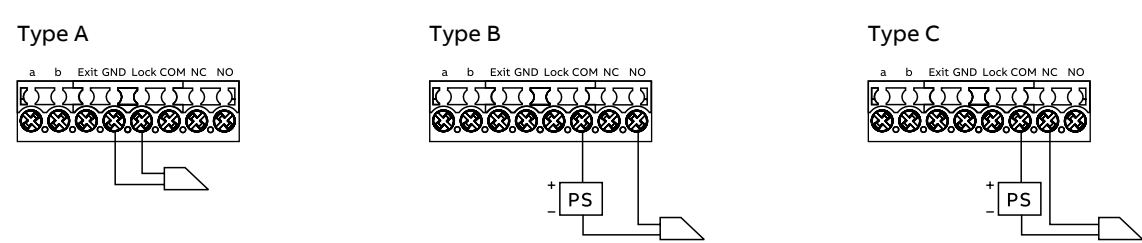

### **Interface description**

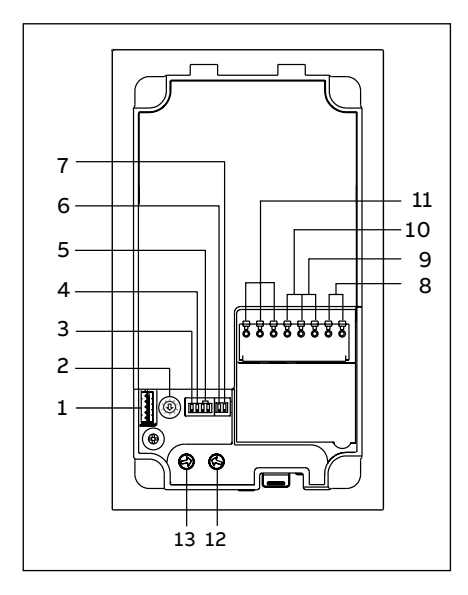

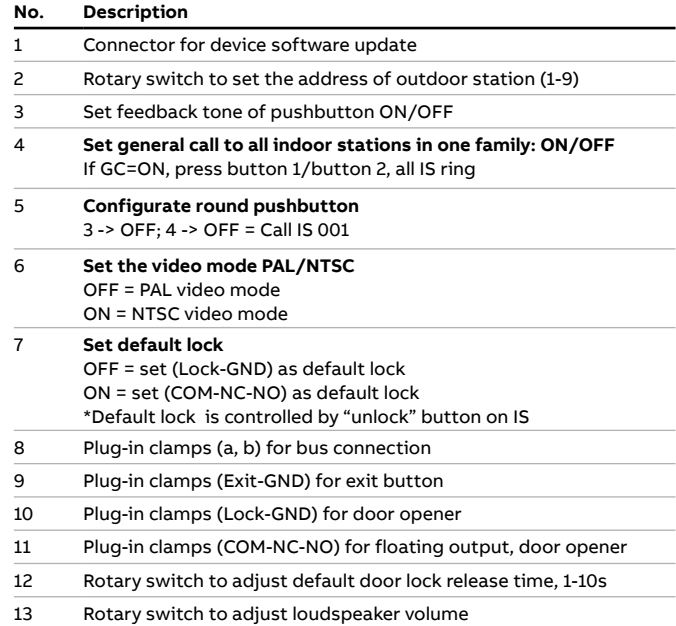

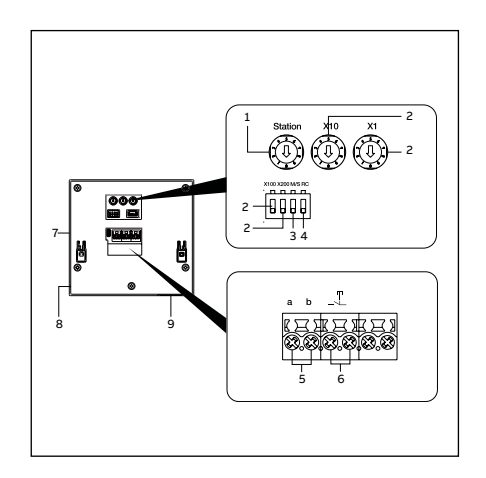

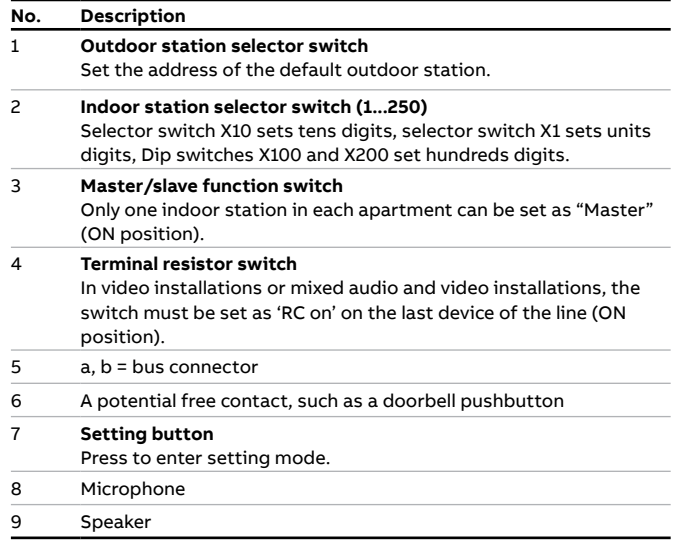

### **Mini OS surface-mounted installation**

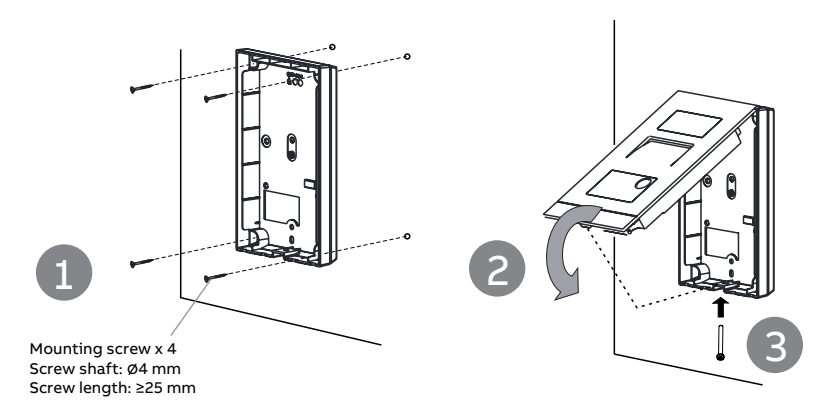

### **Mini OS flush-mounted installation**

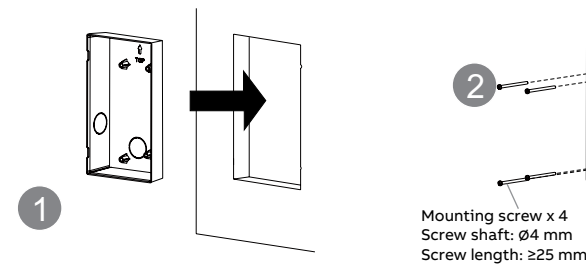

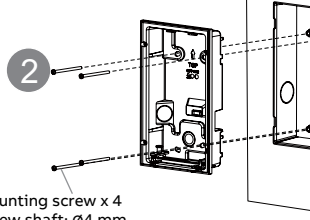

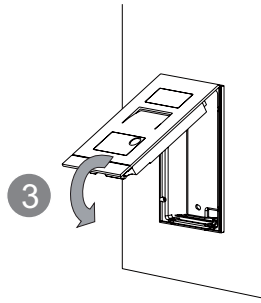

### **Mini OS dismantle**

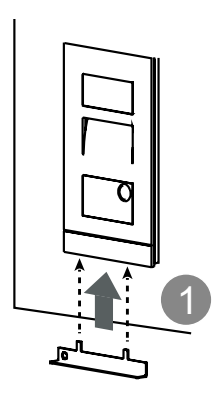

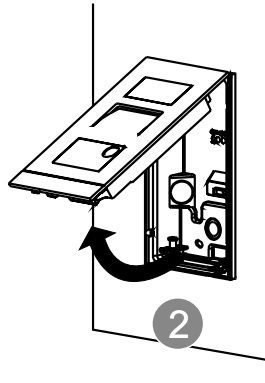

**WiFi indoor station installation**

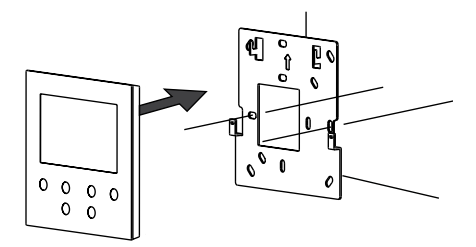

### **WiFi indoor station dismantle**

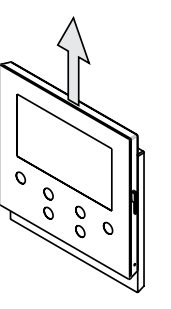

### **Mini OS manages ID cards**

### **Create the first admin card**

If this Mini OS has not enrolled any card, unlock LED will flash green, orange and red in sequence when it is powered on. To create the first admin card, you have 60s after powering on the OS to swipe 1 time the card of your choice and unlock LED will light green if successfully. Notice that an admin card is not a user card anymore and cannot serve to unlock the OS.

In the standby status, following functionalities can be implemented:

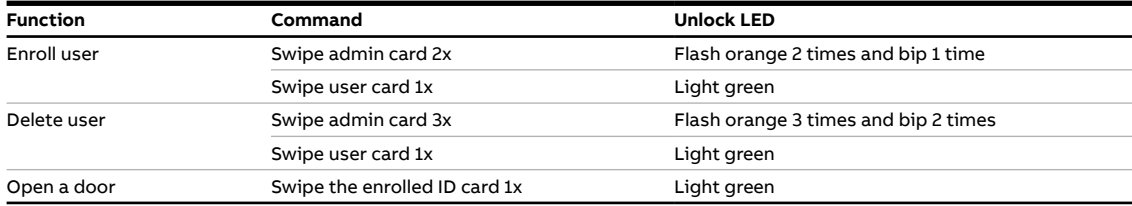

### **Reset Mini OS to factory default**

- 1. Disconnect the power supply
- 2. Set rotary switches of address to "0" and all the dip-switches to "OFF"
- 3. Connect the power supply
- 4. Long press the first button for 3 s

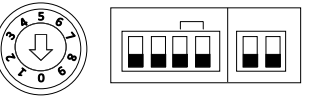

5. Unlock LED will flash green, orange and red in sequence if successfully

### **Registering an account on the MyBuildings portal**

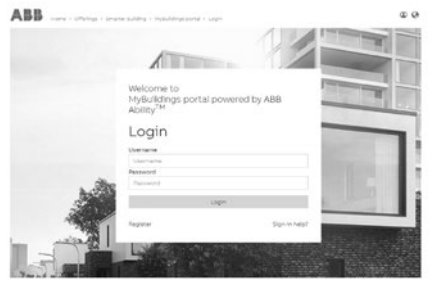

Access the link: https://mybuildings.abb.com, and click "Register". Fill in the form as required to register an account. Then activate the user account when you receive the email sent from the MyBuildings portal.

### **Download App Log into App**

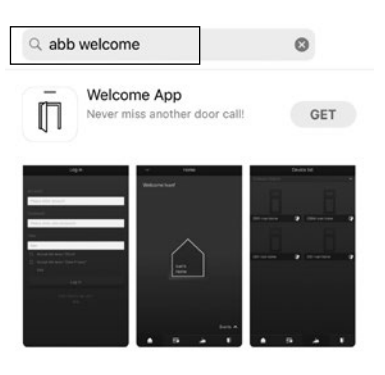

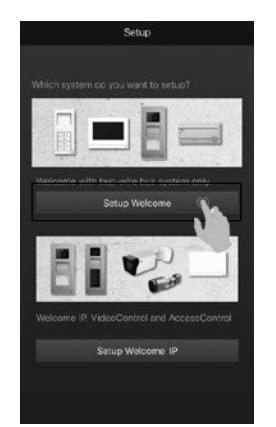

Download the App from Google Play or the Apple Store via the keyword "ABB Welcome". Then install the relevant App on a mobile or tablet.

On the mobile phone/tablet, click  $\boxed{\bar{\mathbb{D}}}$  to open the app, select "Setup Welcome" and use your MyBuildings portal credential to log in.

### **WiFi setting**

### **Note**

Only 2.4G WiFi can be supported by WiFi indoor station, please set the router to 2.4G WiFi before setup. It is recommended to register an account on the MyBuildings portal first.

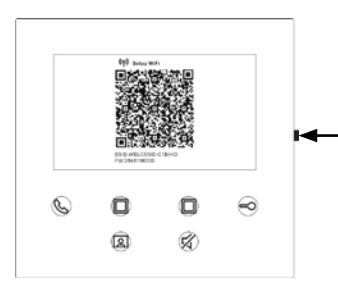

On the WiFi indoor station, press the setting button to access the QR code screen.

**Setting button** 

On the App "Home" screen, tap "∨", followed by "Pair devices", "WiFi indoor station" to scan QR code on the WiFi panel.

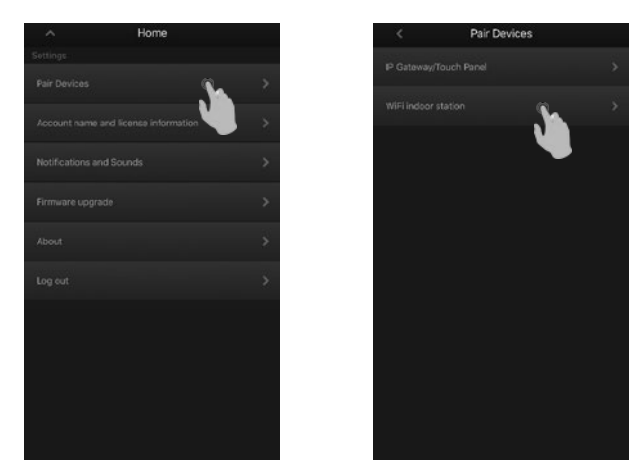

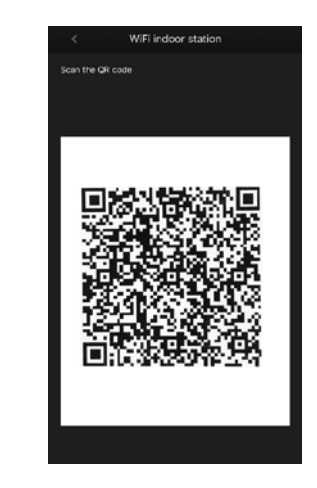

On the App "Configuration" screen, tap "Join" to connect App to the WiFi panel. Then select your home WiFi name and enter the password to transfer your home WiFi to the WiFi panel.

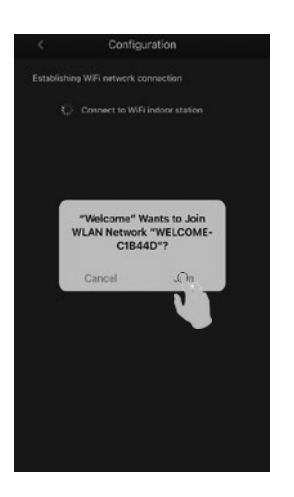

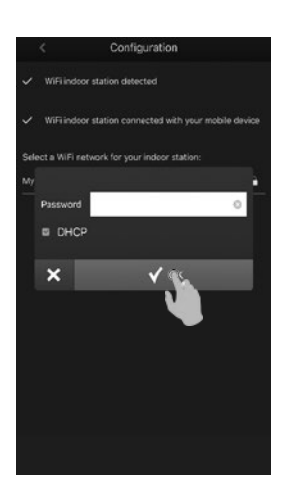

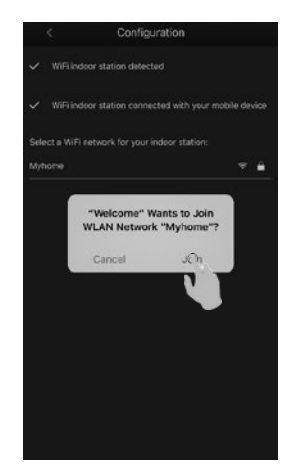

Then entering the MyBuildings account and password and click "Log in to MyBuildings". After a while, APP will pair the WiFi indoor station automatically.

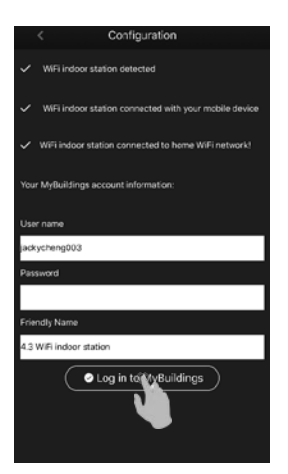

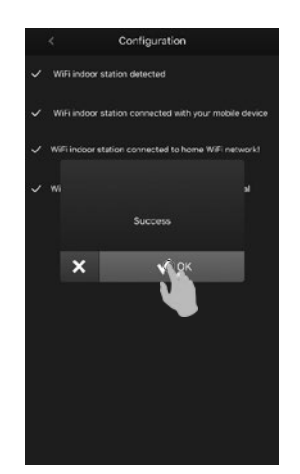

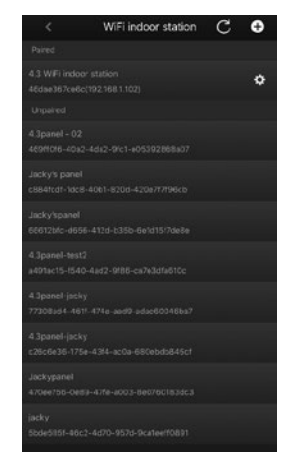

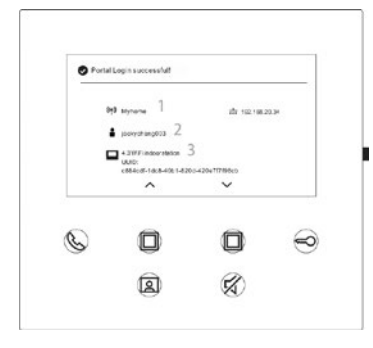

On the panel, the setting information is displayed on the screen.

### **More information on the product manual**

1. Go to the online webpage by scanning the QR code.

2. Click on the "Downloads" tab to find the documents.

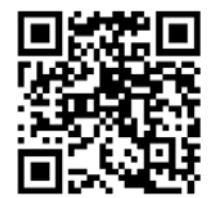

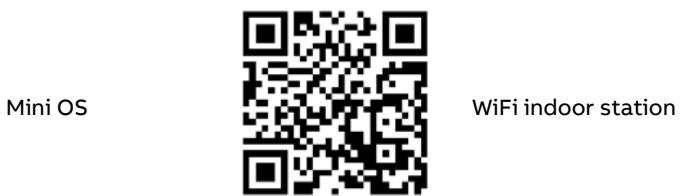

**Service**

**For European Union conturies**: ABB S.p.A - Viale dell'Industria 18, 20010 Vittuone (MI), Italy

**For Non-EU conturies**: ABB Xiamen Smart Technology Co., Ltd. No. 7 Fangshan South Road, Xiang An, Xiamen, Fujian 361000, China

# **Français**

### **Câblage**

### **Distance de câblage max**

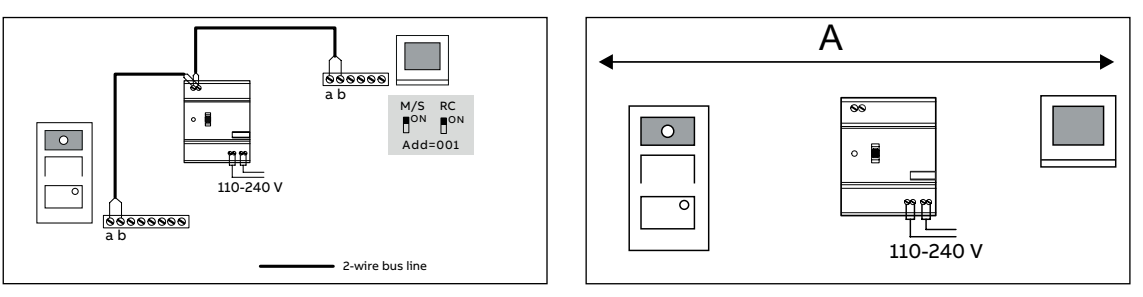

### **Câble**

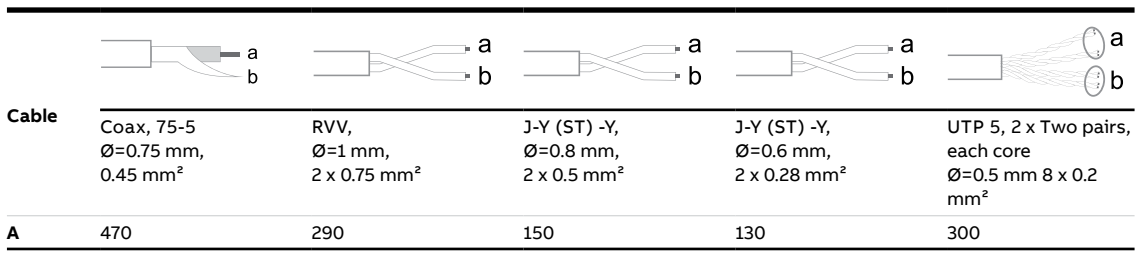

### **Installation WiFi**

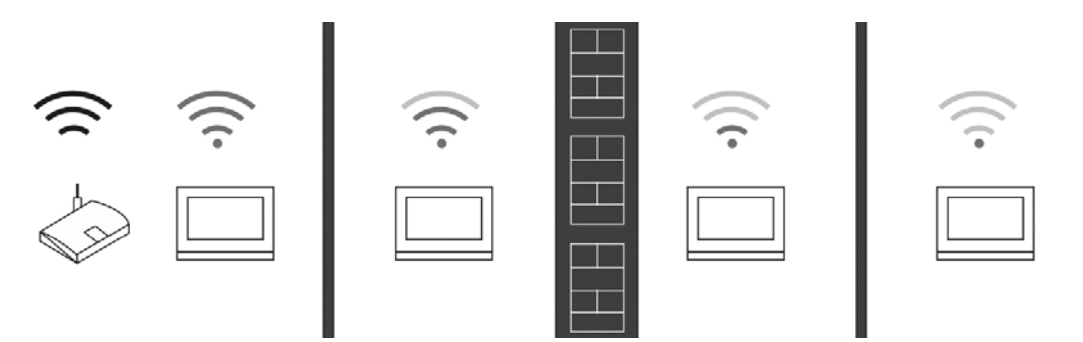

### **Note**

Si le moniteur prend en charge la fonction WiFi, veuillez-vous assurer que celui-ci a une bonne réception du signal WiFi avant l'installation. La distance entre le routeur et les moniteurs, ainsi que les matériaux de construction utilisés dans les murs sont des facteurs qui peuvent affecter la qualité du signal. Si le signal WiFi n'est pas assez fort pour garantir un fonctionnement correct, un répéteur WiFi doit être installé entre le routeur et cet appareil afin de renforcer le signal WiFi reçu.

### **Connexion des accessoires de déverrouillage**

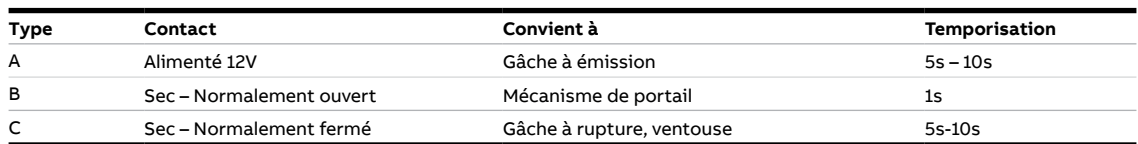

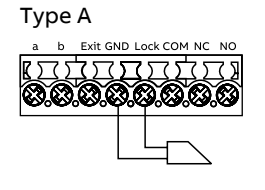

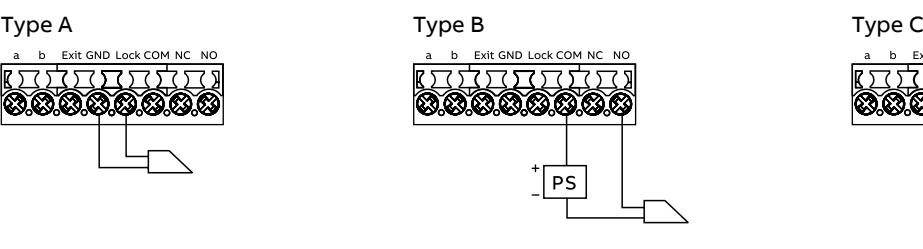

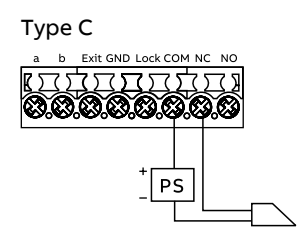

**Interface description** 

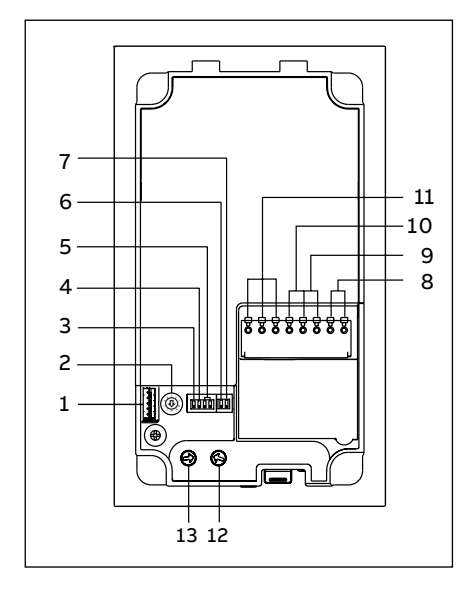

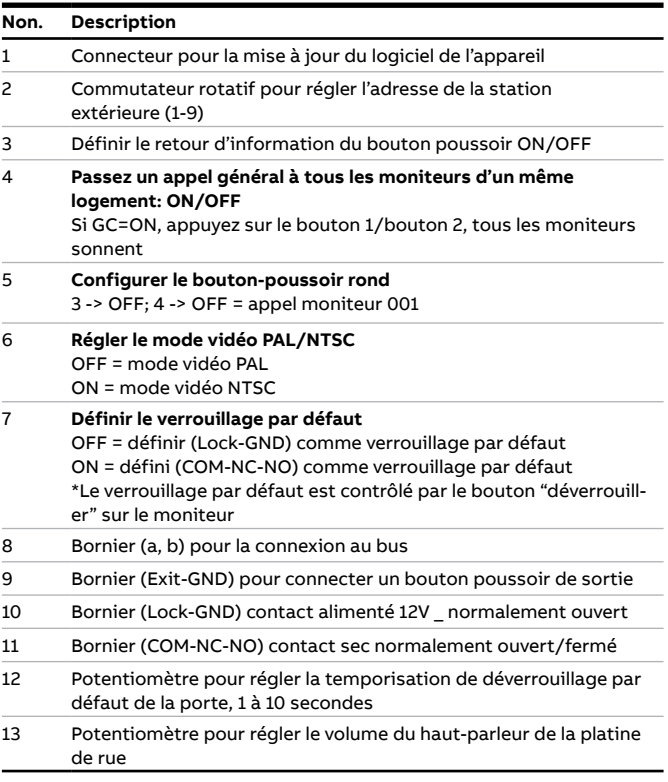

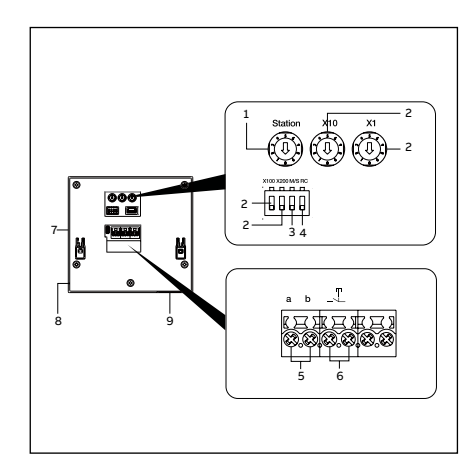

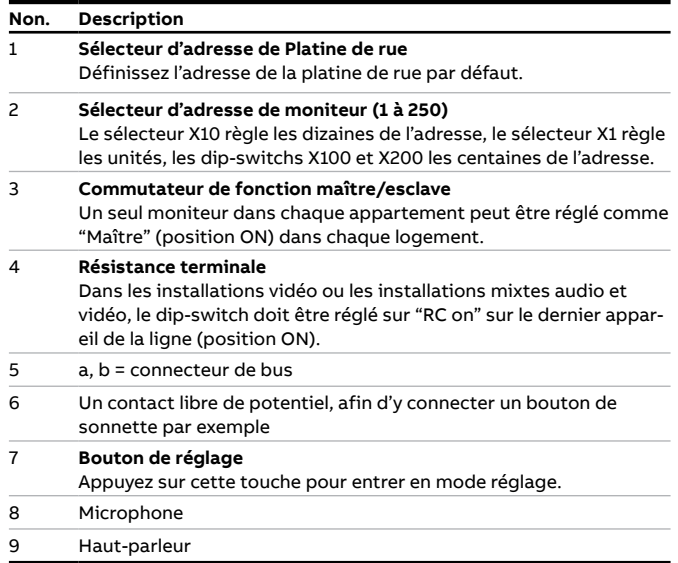

### **Installation en saillie de la platine mini**

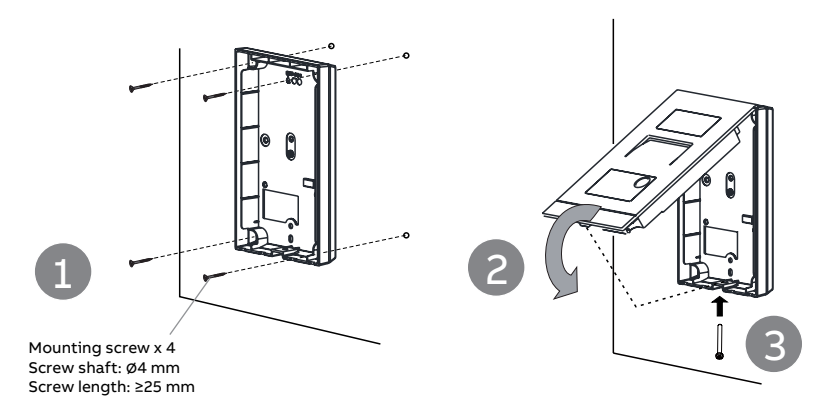

## **Installation en encastré de la platine mini**

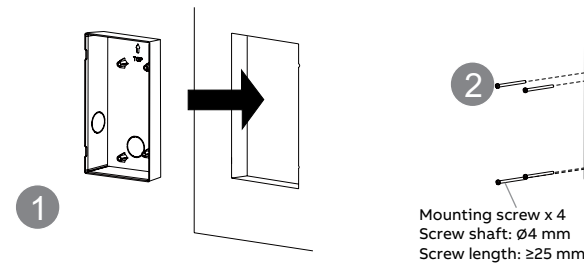

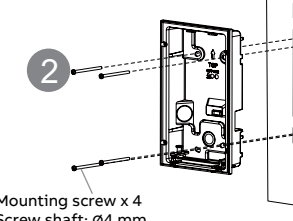

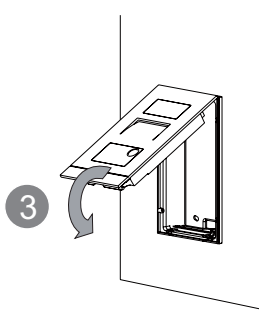

### **Démontage de la platine mini**

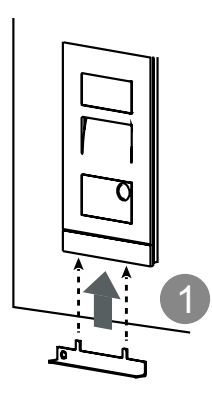

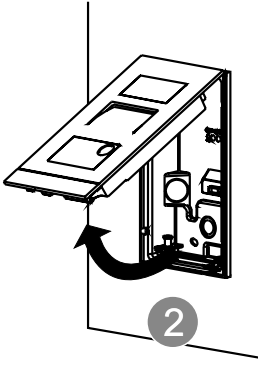

**Installation d'un moniteur WiFi**

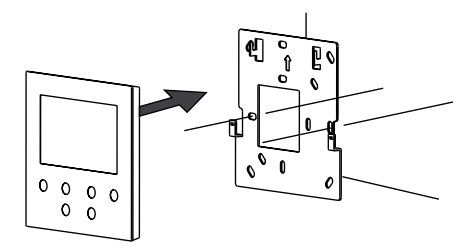

## **Démontage d'un moniteur WiFi**

C

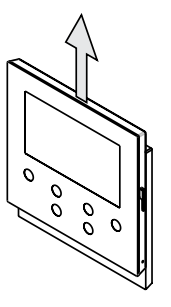

### **Platine Mini Access: Gestion des badges**

### **Créer le premier badge administrateur**

Si la platine Mini Access n'a aucun badge en mémoire, la LED de déverrouillage clignote en vert, orange et rouge lorsqu'il est allumé. Pour créer la première carte d'administrateur, vous disposez de 60 secondes après la mise sous tension de l'alimentation pour présenter une fois le badge de votre choix et la LED de déverrouillage s'allume en vert si elle est acceptée. Notez qu'une fois un badge est configuré en tant qu'administrateur, il n'est plus possible de l'utiliser comme bage utilisateur et ne peut donc pas servir à déverrouiller l'accès.

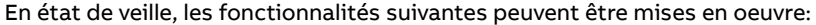

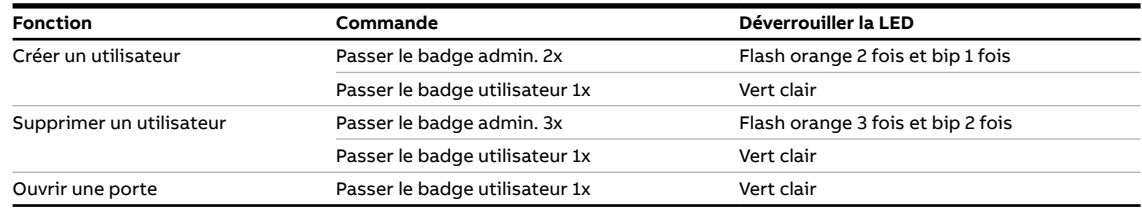

### **Réinitialiser la platine aux valeurs d'usine**

- 1. Débrancher l'alimentation électrique
- 2. Régler le commutateur rotatif de l'adresse sur "0" et tous les dipswitchs sur "OFF"
- 3. Brancher l'alimentation électrique
- 4.Appuyer sur le premier bouton pendant 3 s
- 5. La LED de déverrouillage clignote en vert, orange et rouge dans l'ordre si elle est allumée

### **Créer un compte sur le portail MyBuildings**

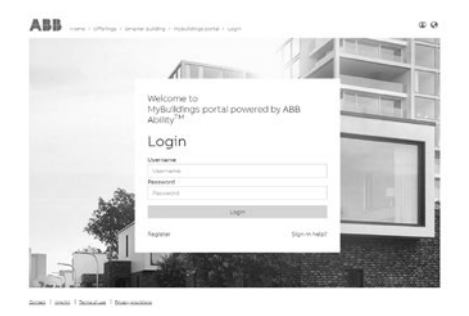

Accédez au lien: https://mybuildings.abb.com, et cliquez sur "S'enregistrer". Remplissez le formulaire requis pour ouvrir un compte. Activez ensuite le compte utilisateur lorsque vous recevez le courrier électronique envoyé par le portail My Build -ings.

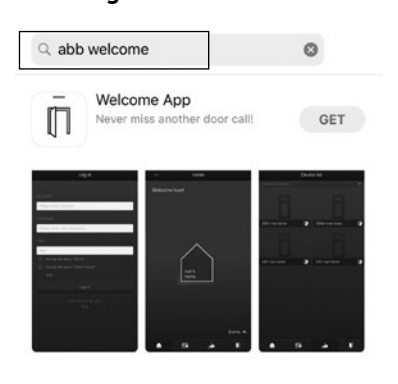

### **Télécharger APP Se connecter à l'APP**

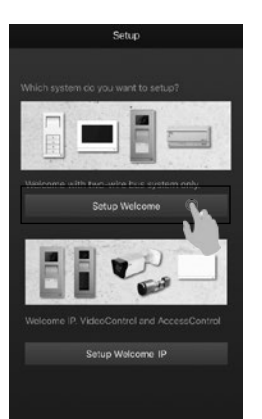

Téléchargez l'APP à partir de Google Play ou de l'Apple Store via le mot-clé "ABB Welcome". Installez ensuite l'APP correspondante sur un mobile ou une tablette.

Sur le téléphone portable/tablette,

cliquez sur  $\left[\mathbb{D}\right]$  pour ouvrir l'application, sélectionnez "Configuration Welcome" et utilisez votre identifiant du portail MyBuildings pour vous connecter.

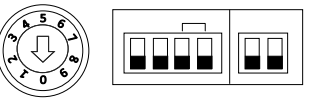

### **Paramètres WiFi**

### **Note**

Seul le WiFi 2.4G peut être pris en charge par le moniteur WiFi , veuillez régler le routeur sur le WiFi 2.4G avant l'installation.

Il est recommandé d'abord de disposer d'un compte sur le portail MyBuildings.

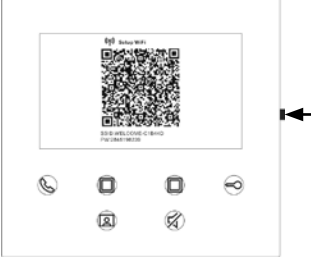

Sur le moniteur WiFi, appuyez sur le bouton de réglage pour accéder à l'écran QR code.

Bouton de réglage

Sur l'écran "Accueil" de l'APP, appuyez sur "∨", suivi de "Appairage d'appareils", "Moniteur WiFi" afin de scanner le QR code sur le moniteur WiFi.

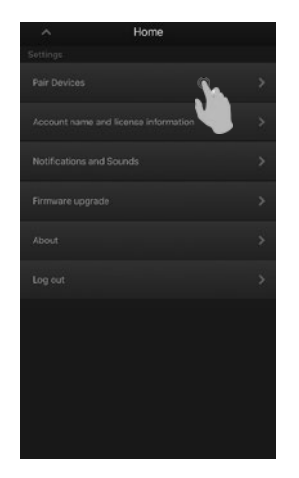

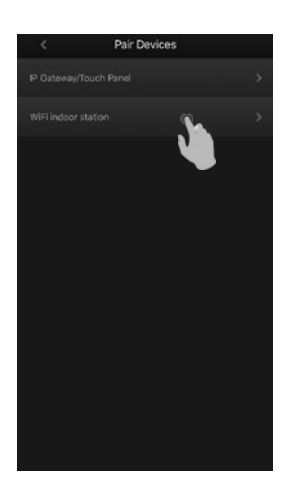

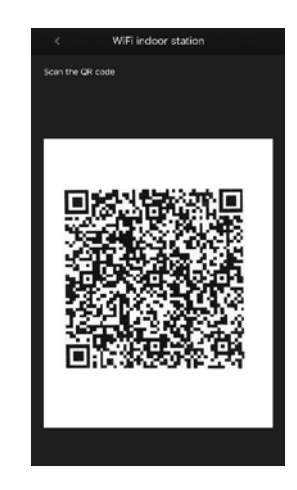

Sur l'écran "Configuration" de l'APP, appuyez sur "Rejoindre" pour connecter l'APP au moniteur WiFi. Sélectionnez ensuite le nom de votre WiFi domestique et entrez le mot de passe pour transférer votre WiFi domestique dans le moniteur WiFi.

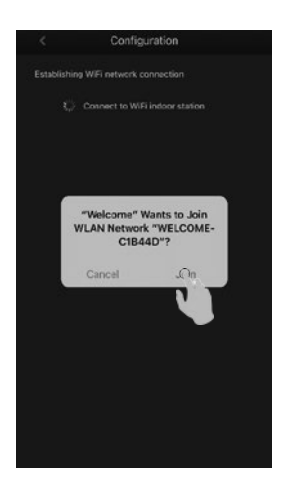

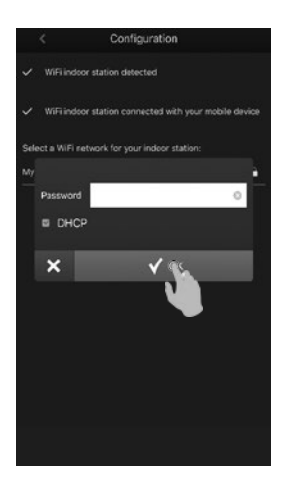

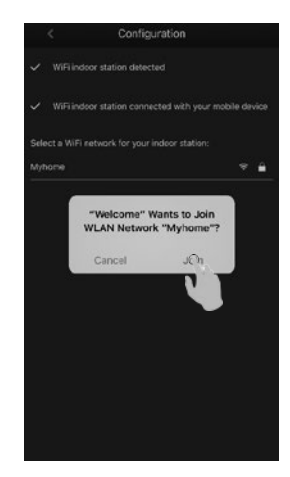

Renseignez ensuite le compte et le mot de passe MyBuildings et cliquez sur "Connexion à MyBuildings". Au bout d'un certain temps, l'APP appairera automatiquement le moniteur WiFi.

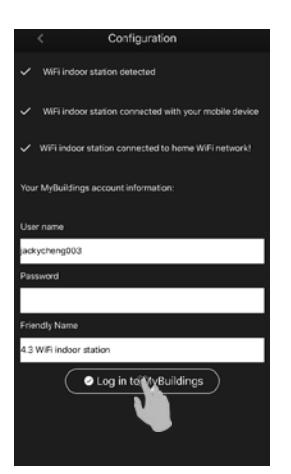

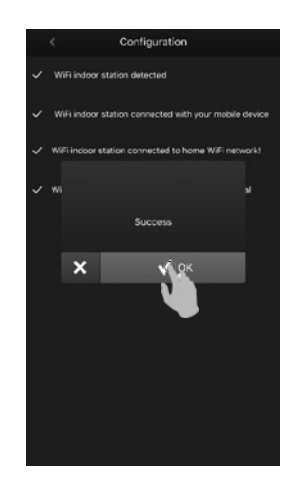

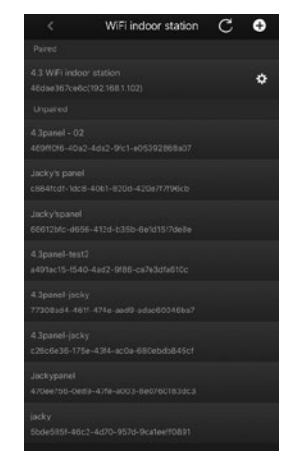

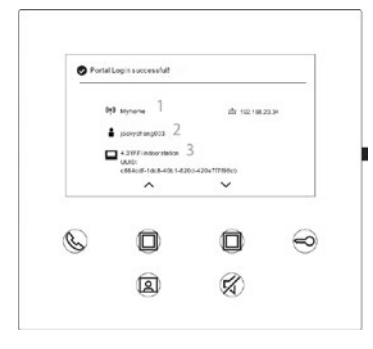

Sur le moniteur, les informations de réglage sont affichées à l'écran.

### **Plus d'informations sur le manuel produit**

1. Accédez à la page web en ligne en scannant le QR code.

2. Cliquez sur l'onglet "Téléchargements" pour trouver les documents.

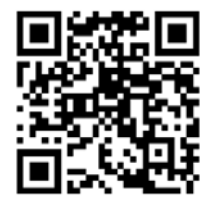

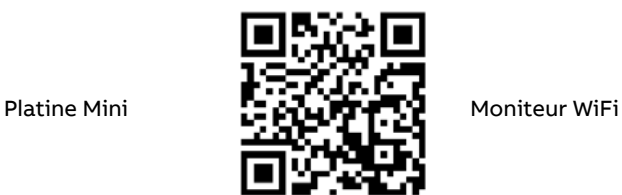

### **Service**

**ABB France**

Division Electrification Products Produits et Systèmes Basse Tension 324 rue du Chat Botté CS 20400 Beynost 01708 Miribel cedex/France Contact Center ABB France Tél.: 0 810 020 000 (service 0,06 €/min + prix appel) Email: contact.center@fr.abb.com

# **Español**

### **Esquema**

**Distancia** A  $\int$ a b M/S RC<br>MON MON  $\circ$  $\boxed{\circ}$  $\circ$   $\blacksquare$ Add=001 히 110-240 V ۴۴  $\frac{1}{\sqrt{1}}$ 110-240 V 2-wire bus line

### **Cable**

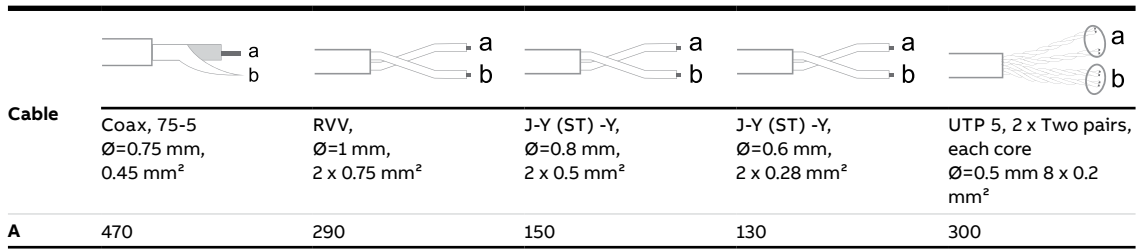

### **Instalación WiFi**

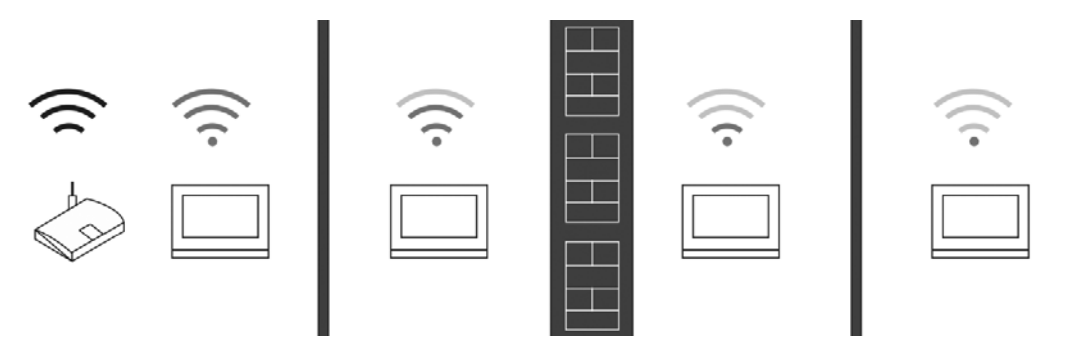

### **Nota**

Si el dispositivo soporta la función WiFi por favor asegúrese de que recibe una buena señal antes de su instalación. La distancia entre en router y los monitores, y los materiales de construcción utilizados en las paredes son factores que pueden afectar a la calidad de la señal. Si la señal WiFi no es lo suficientemente fuerte para garantizar un correcto funcionamiento es necesario instalar un repetidor WiFi entre el router y este dispositivo para aumentar la señal recibida.

### **Conexión de la cerradura**

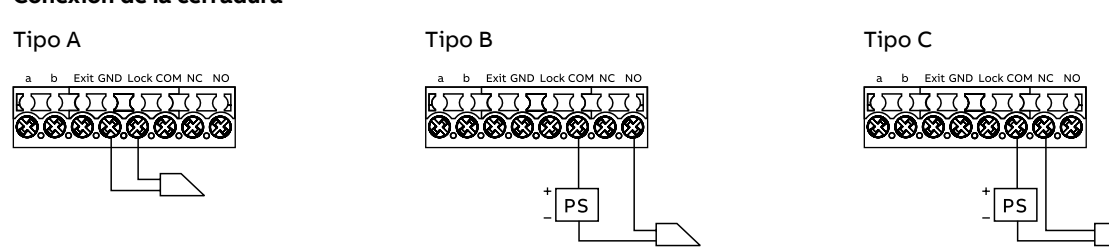

### **Descripción del interface**

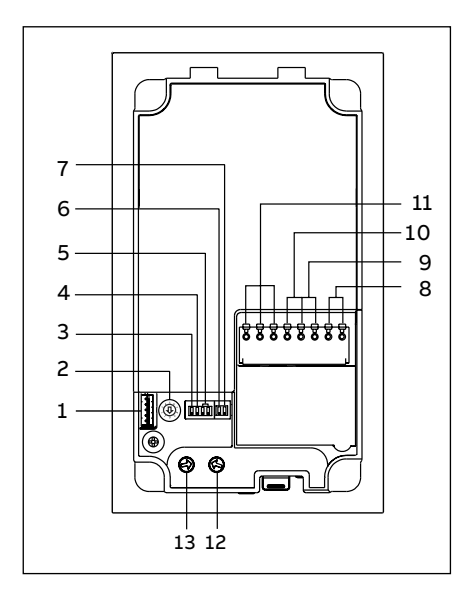

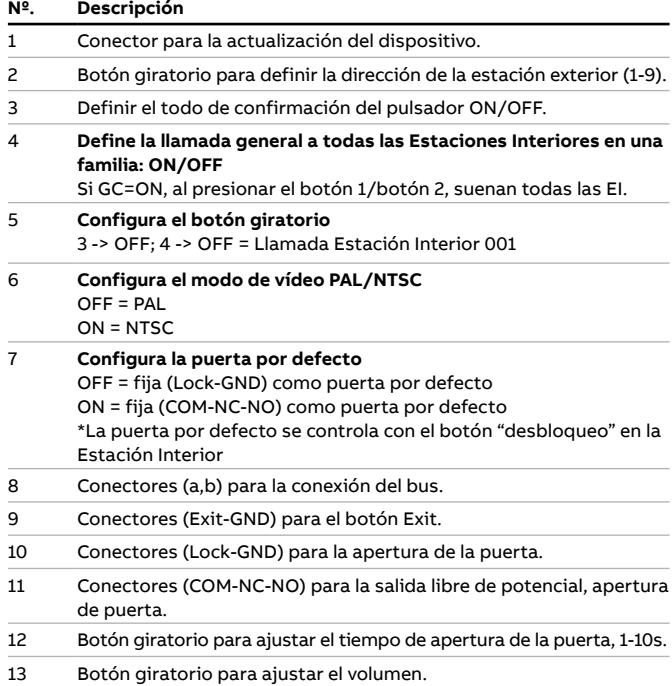

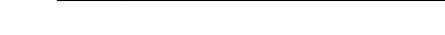

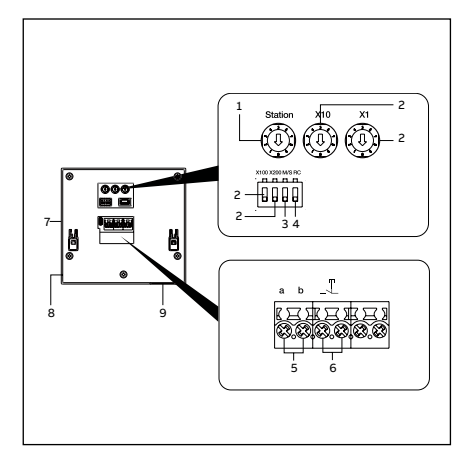

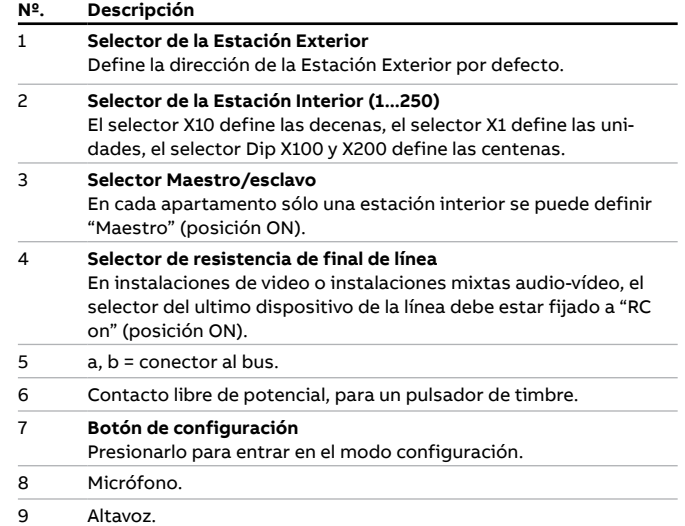

### **Instalación de superficie de la placa de calle mini**

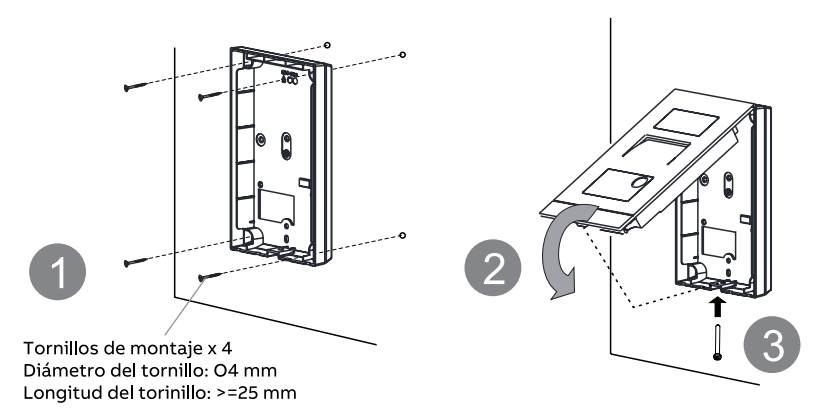

# **Instalación de empotrar de la placa de calle mini**

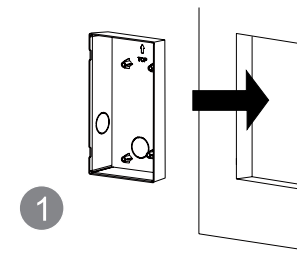

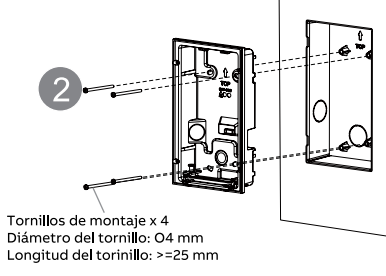

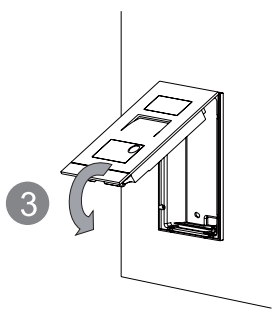

## **Desmontaje de la placa de calle mini**

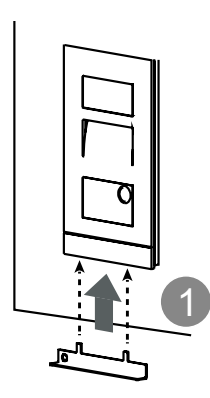

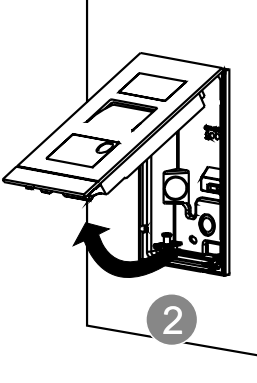

**Instalación del monitor WiFi**

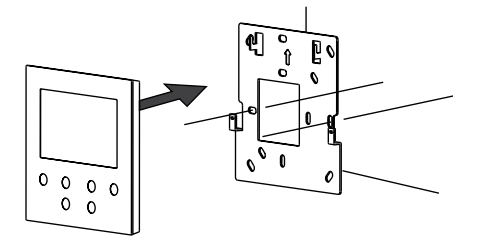

## **Desmontaje del monitor WiFi**

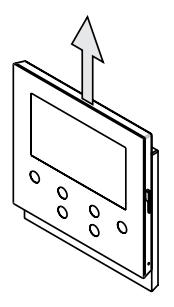

### **La placa de calle mini gestiona tarjetas ID**

### **Creación de la primera tarjeta de administrador**

Si la placa de calle mini no ha registrado ninguna tarjeta, el LED de desbloqueo se parpadeará en verde, naranja y rojo en una secuencia al darle tensión. Para crear la primera tarjeta de administrador hay 60 seg. después de alimentar la placa para pasar una tarjeta, en este momento el LED se iluminará en verde si se ha hecho correctamente. Fijarse en que la tarjeta admin no es una tarjeta de usuario y no sirve para abrir la placa de calle.

Las siguientes funciones se pueden definir en modo standby:

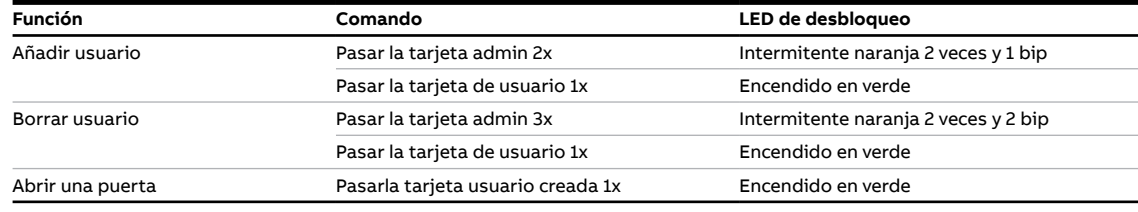

### **Reset de la placa de calle mini a valores de fábrica**

- 1. Desconectar la tensión de alimentación.
- 2. Fijar los botones giratorios de la dirección a "0" y todos los selectores dip a "OFF".
- 3. Conectar la tensión de alimentación.
- 4.Pulsación larga del primer pulsador de la placa durante 3 seg.
- 5. El LED de desbloqueo se pondrá intermitente verde, naranja y rojo en secuencia si se ha hecho correctamente.

### **Registro de una cuenta en el portal MyBuildings**

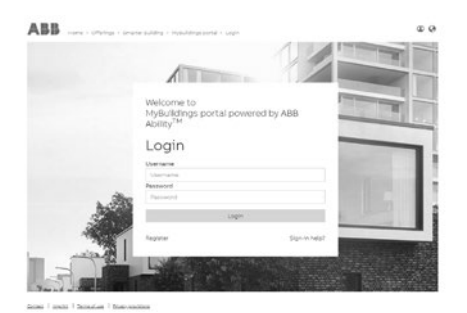

Entre en el link: https://mybuildings.abb.com, Y pinche sobre "Registro". Rellene los datos para poder registrar una nueva cuenta. Active la cuenta una vez reciba el correo enviado desde el portal MyBuildings.

### **Descarga de la APP Registro en la AP**

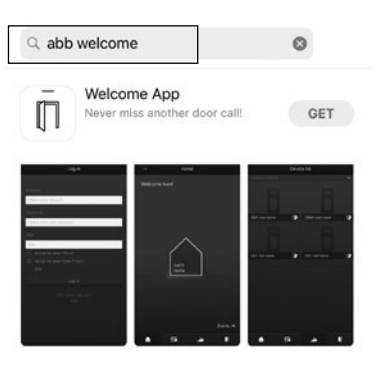

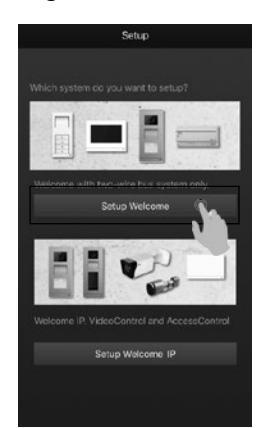

Descargue la APP desde Google Play o Apple Store escribiendo "ABB Welcome". Luego instale la APP en el móvil o tablet.

En el móvil/tablet, toque  $\left[\bar{I}\right]$  para abrir la app, seleccione "Configuración Welcome" y utilice sus credenciales del portal MyBuildings para hacer el registro.

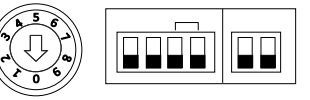

### **Configuración WiFi**

### **Nota**

El monitor WiFi solo soporta la red WiFi 2.4G, por favor configure su router a 2.4G antes de iniciar la configuración. Se recomienda haber hecho previamente el registro de una cuenta en el portal MyBuildings.

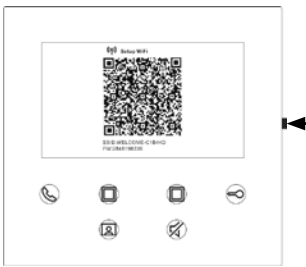

En el monitor WiFi presionar el botón de configuración para acceder la pantalla del código QR.

Botón de configuración

En la página de Inicio de la APP, toque "∨", seguido por "Emparejado de dispositivos", "Monitor interior WiFi" para escanear el código QR del monitor.

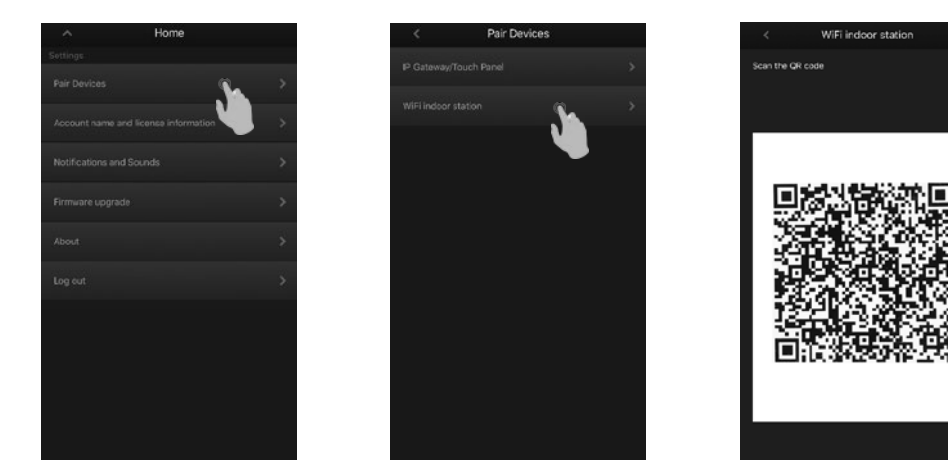

En la pantalla "Configuración" de la APP, toque "Unir" para conectar la APP al monitor WiFi. Entonces seleccione el nombre de su WiFi de casa e introduzca la contraseña para transferirla al monitor.

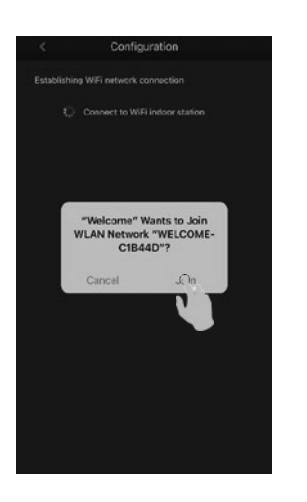

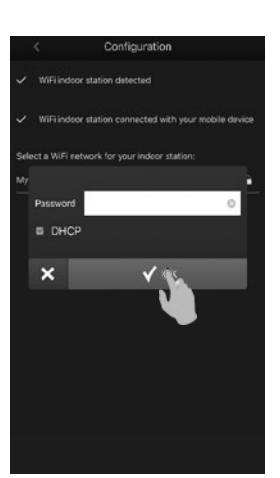

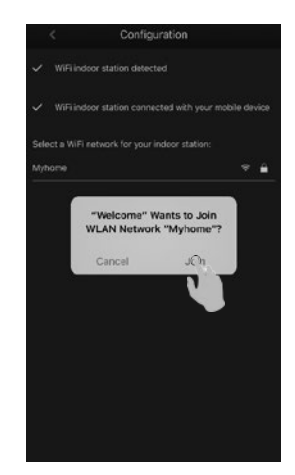

Ahora introduzca la cuenta y contraseña de MyBuildings y pinche sobre "Log in a MyBuildings". Después de un momento la APP se emparejará con el monitor WiFi automáticamente.

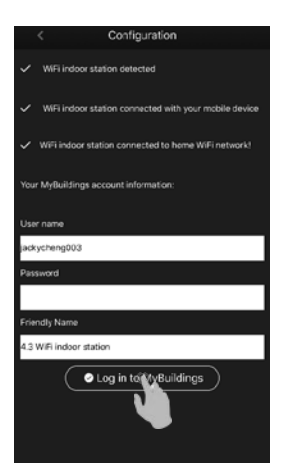

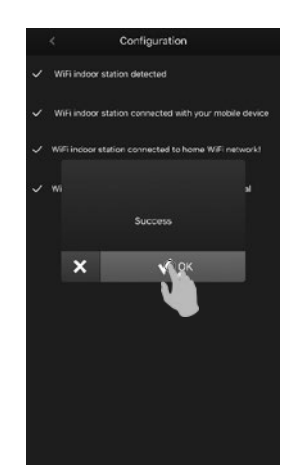

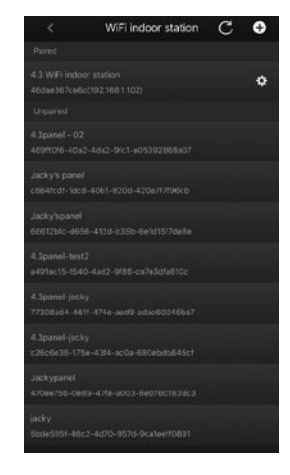

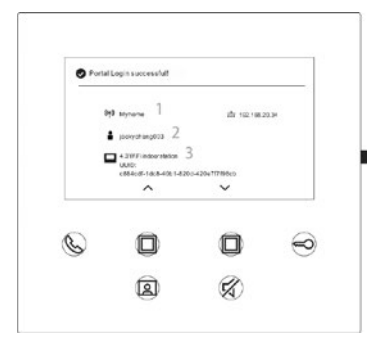

En el monitor se muestra la información de la configuración.

### **Más información en el manual del producto**

1. Vaya a la página Web escaneando el código QR.

2. Pinche en la pestaña "Descargas" para encontrar los documentos.

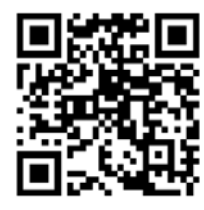

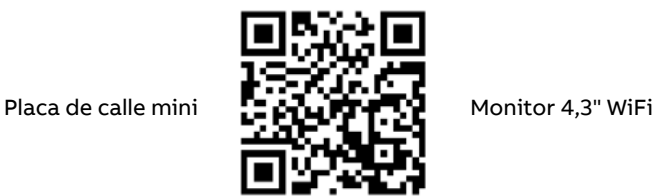

**Servicio**

**For European Union conturies:** ABB S.p.A - Viale dell'Industria 18, 20010 Vittuone (MI), Italy

**For Non-EU conturies:** ABB Xiamen Smart Technology Co., Ltd. No. 7 Fangshan South Road, Xiang An, Xiamen, Fujian 361000, China

# **Italiano**

### **Cablaggio**

**Distanza**

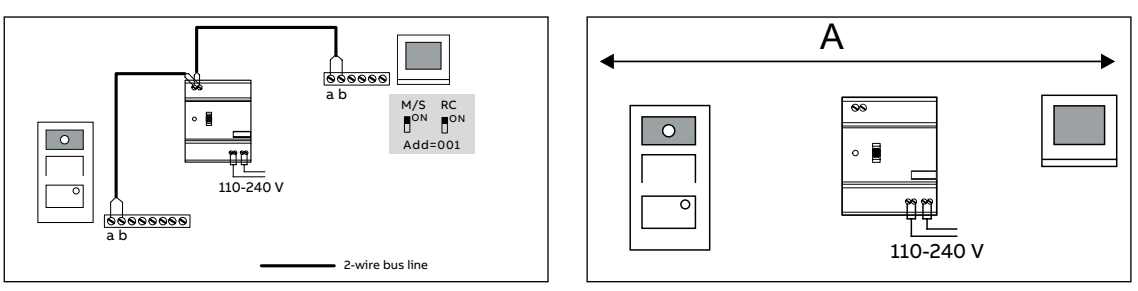

### **Cavo**

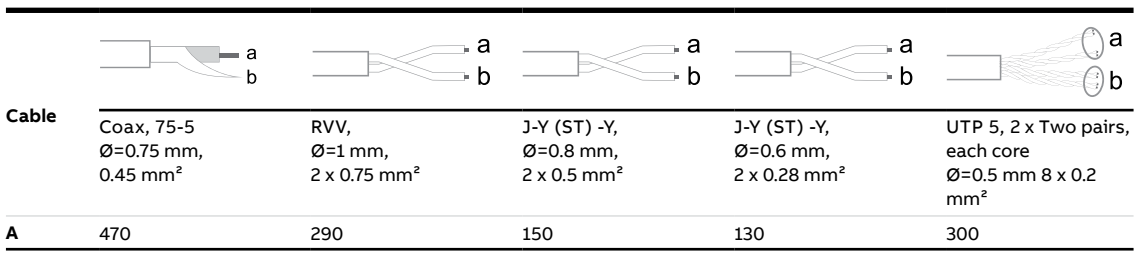

### **Ricezione segnale WiFi**

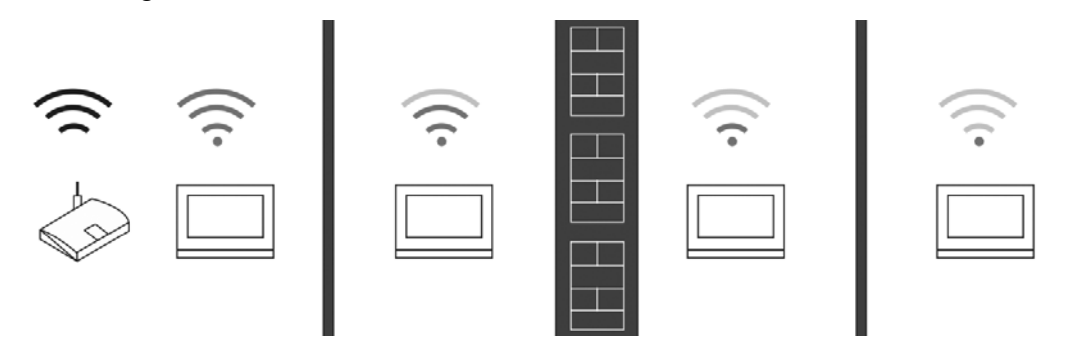

### **Nota**

Per dispositivi con funzionalità WiFi, assicurarsi che il punto di installazione consenta una buona ricezione. La distanza dal router wireless e i materiali di costruzione dei muri sono fattori che influenzano la qualità del segnale.

Se il segnale WiFi non è sufficientemente forte da garantire il corretto funzionamento, installare il monitor in una posizione diversa o valutare l'installazione di un ripetitore WiFi.

### **Collegamento elettroserratura e altro (es. cancello automatico)**

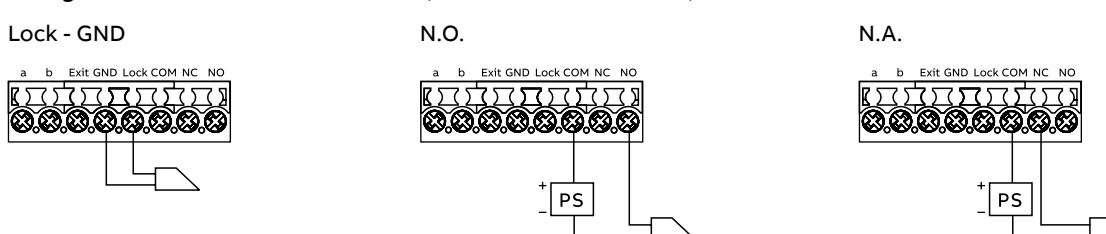

### **Descrizione retro**

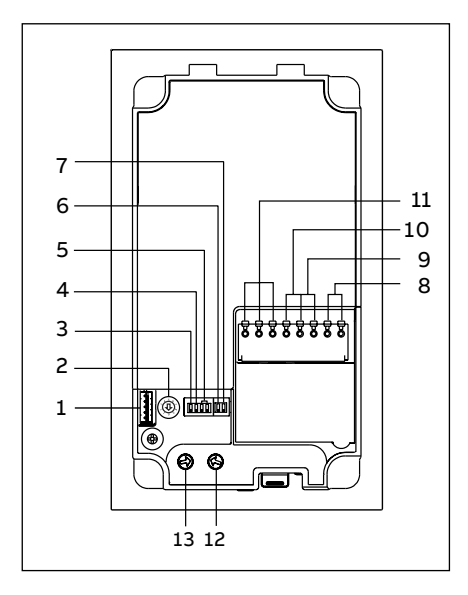

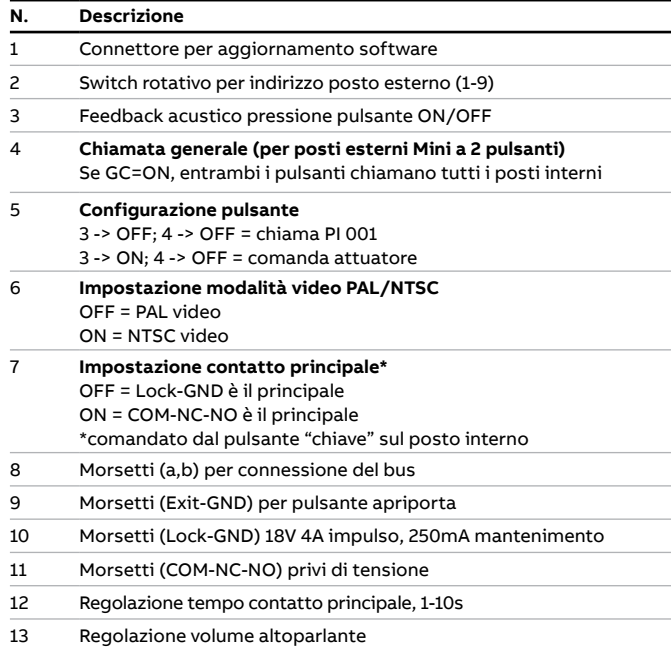

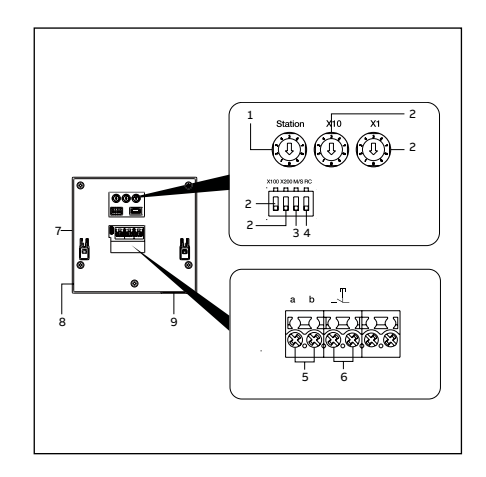

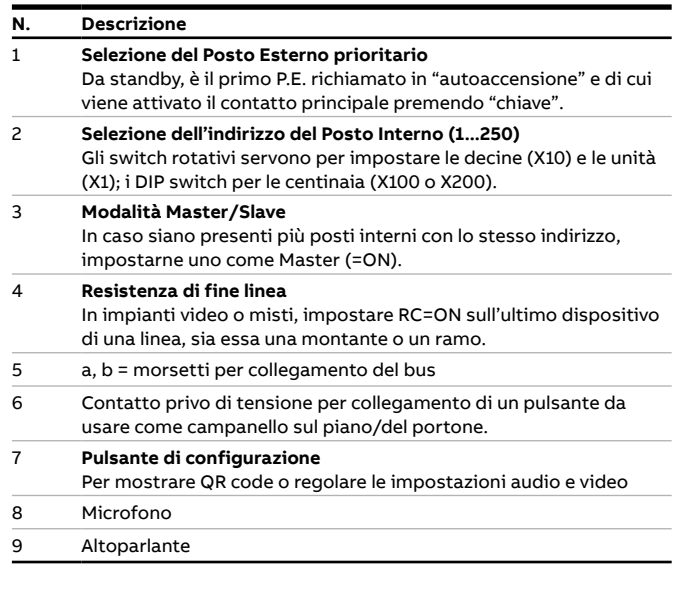

### **Installazione Posto Esterno Mini a parete (M2131-)**

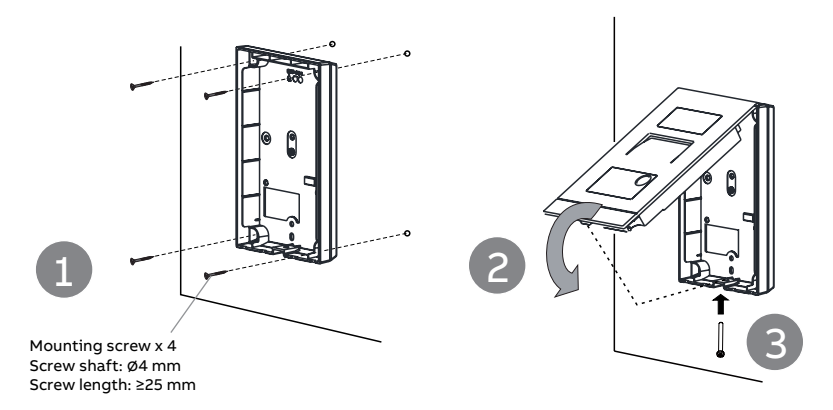

**Installazione P.E. Mini da incasso (M2136-)**

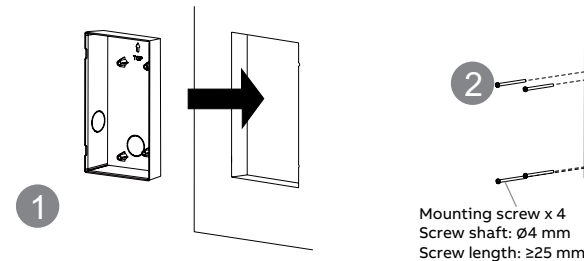

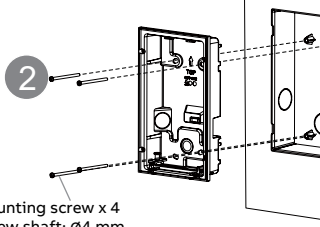

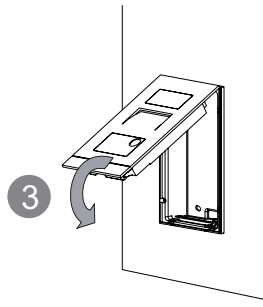

## **Smontaggio del fronte**

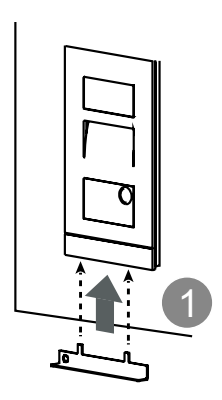

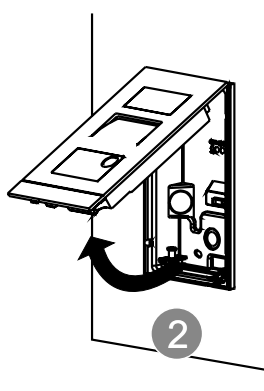

**Installazione P.I. WiFi**

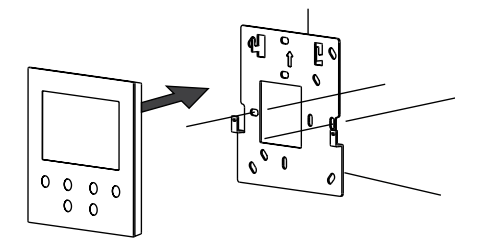

**Smontaggio P.I. WiFi**

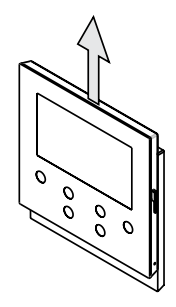

### **Gestione transponder su Posto Esterno Mini RFID**

### **Creare il primo badge amministratore**

Se non è stato registrato nessun badge, all'accensione del P.E. il LED di sblocco lampeggia di verde, arancione e rosso in sequenza. Per creare il badge amministratore, occorre passarlo davanti al lettore entro 60s dall'accensione: se la registrazione ha avuto successo, il LED di sblocco diventerà verde. Si ricorda che un badge amministratore non può essere utilizzato per aprire la serratura, ma solo per gestire gli altri badge (tessere, portachiavi, …). Per aprire la serratura con un badge utente configurato, passare il badge davanti al lettore.

### Le funzioni principali sono:

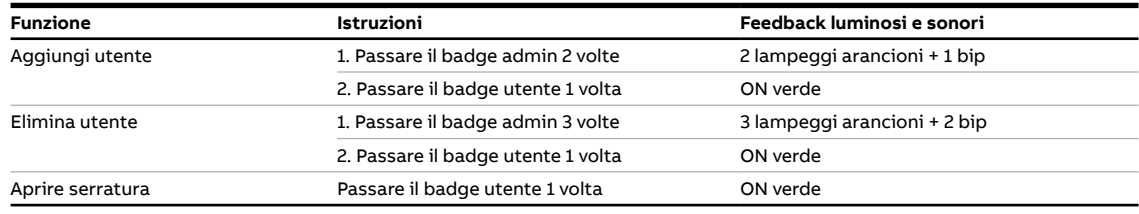

### **Reset Posto Esterno Mini alle impostazioni di fabbrica**

- 1. Interrompere l'alimentazione al P.E.
- 2. Posizionare lo switch rotativo indirizzo su "0" e tutti i DIP switch su "OFF"
- 3. Alimentare il P.E.
- 4.4. Tenere premuto il primo (o unico) pulsante per 3s
- 5. Il LED di sblocco lampeggia di verde, arancione e rosso in sequenza se l'operazione è andata a buon fine

### **Iscrizione al portale MyBuildings**

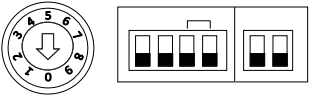

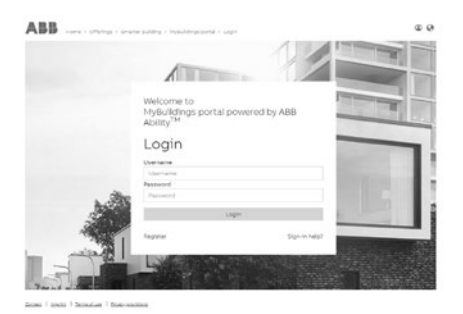

Andare su: https://eu.mybuildings.abb.com/it e cliccare su "Registrati". Compilare i campi richiesti per registrare un account. È necessario attivare l'account dalla mail ricevuta all'indirizzo fornito per completare l'iscrizione e utilizzare l'APP.

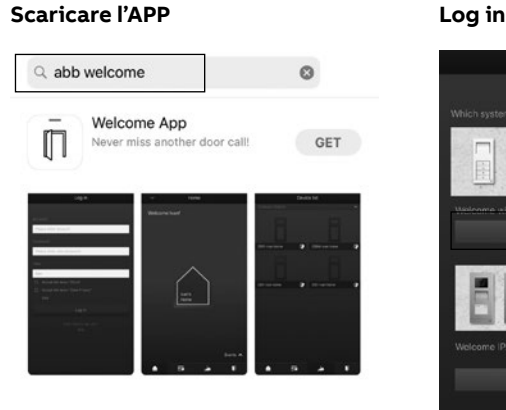

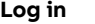

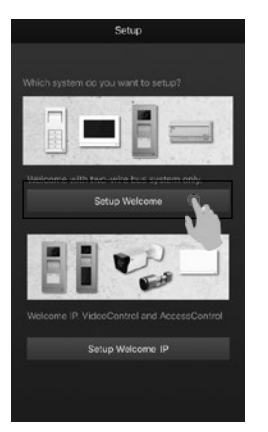

Scaricare l'APP Welcome da Google Play o dall'Apple Store cercandola come "ABB Welcome".

Sullo smartphone/tablet, premere per aprire l'app, poi selezionare "Setup Welcome". Utilizzare le credenziali del portale MyBuildings per accedere.

### **Connessione del monitor alla rete WiFi**

### **Nota**

Il monitor 4,3'' WiFi supporta solamente reti 2.4G, occorre quindi assicurarsi che il router WiFi la stia generando.

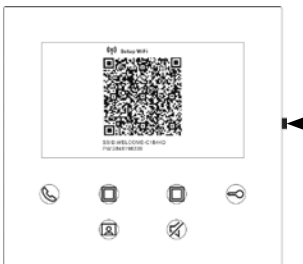

Sul monitor 4,3'' WiFi, premere il pulsante di configurazione per accedere la schermata del QR code.

Pulsante di configurazione

Nella Home dell'APP Welcome, premere "∨", quindi "Pairing dispositivi" e "Posto interno WiFi". Inquadrare il codice QR (trascinare verso sinistra l'immagine esplicativa della posizione del pulsante di configurazione per attivare la fotocamera nell'app).

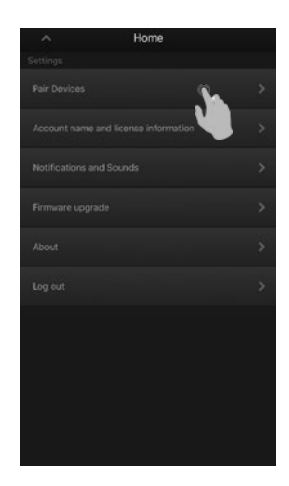

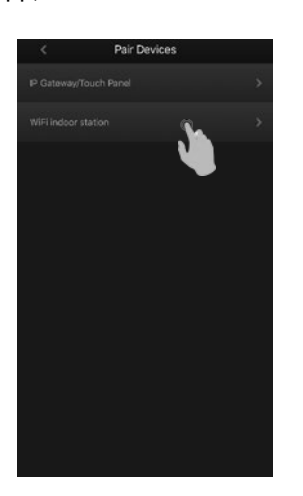

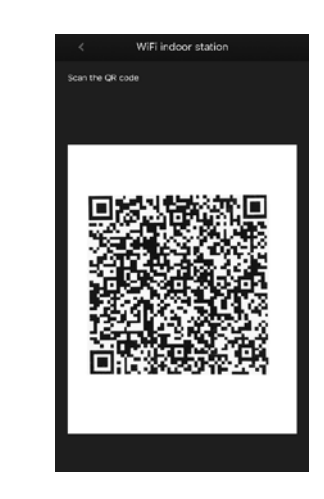

Nella schermata successiva, confermare per connettere l'APP al monitor. Quindi, selezionare la rete WiFi a cui si vuole collegare il monitor e digitare la password del WiFI, per far sì che il monitor si colleghi.

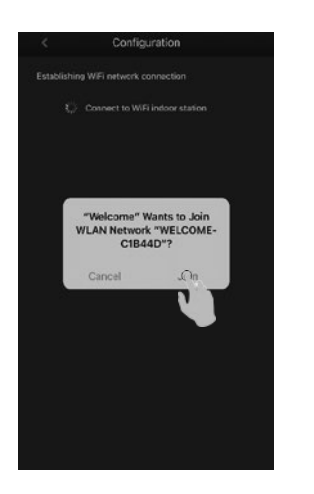

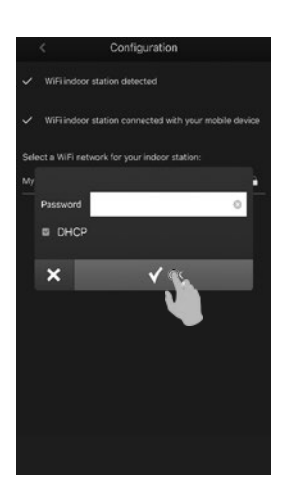

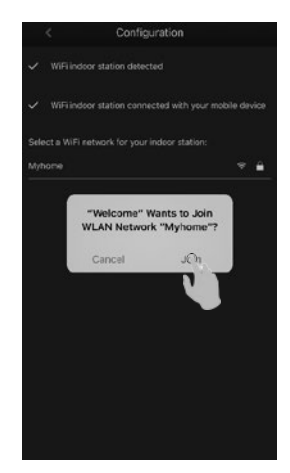

Inserire le credenziali dell'account MyBuildings, assegnare un nome al monitor (es. "Casa" o "Ufficio") e fare il login. Un messaggio in sovraimpressione comunicherà l'avvenuta registrazione del dispositivo.

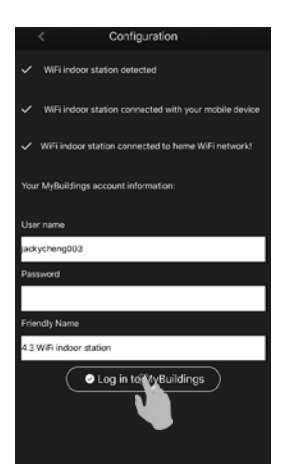

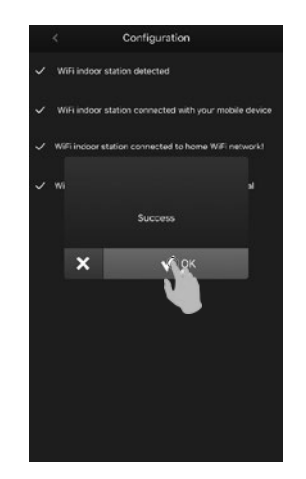

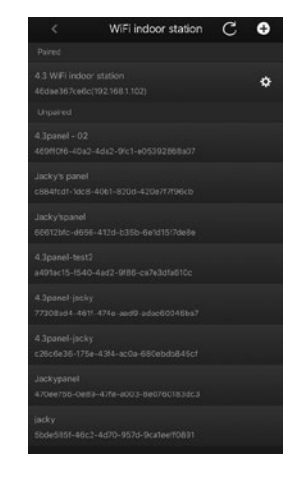

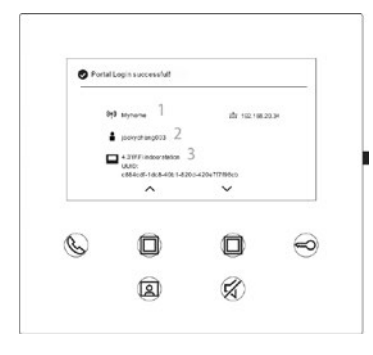

Sul monitor, è possibile visualizzare le impostazioni appena configurate.

# **Maggiori informazioni sono reperibili sui manuali dei prodotti**

1. Inquadrare i codici QR.

2. Cliccare su "Download" in fondo alla pagina per trovare i documenti.

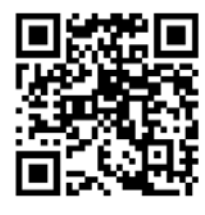

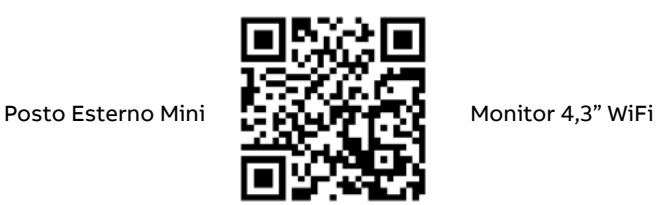

### **Assistenza tecnica**

**Electrification Business ABB S.p.A.** Servizio Clienti ABB ELECTRIFICATION

Per ricevere informazioni sui prodotti di Bassa Tensione: Numero Verde 800.55.1166 attivo da lunedì al sabato dalle ore 9.00 alle ore 19.00.

Per tutte le informazioni legate a ordini di vendita e consegne di prodotti di Bassa Tensione:

Customer Support 02 2415 2415 attivo dal lunedì al venerdì dalle ore 8.00 alle ore 18.00.

**abb.it/lowvoltage**

# **Ελληνικά**

### **Συνδεσμολογία**

**Απόσταση**

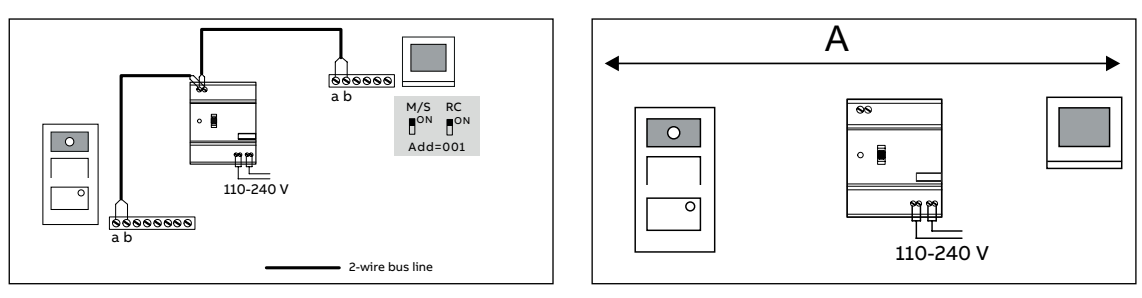

### **Μέγιστο μήκος (σε μέτρα) ανάλογα με τον τύπο καλωδίου**

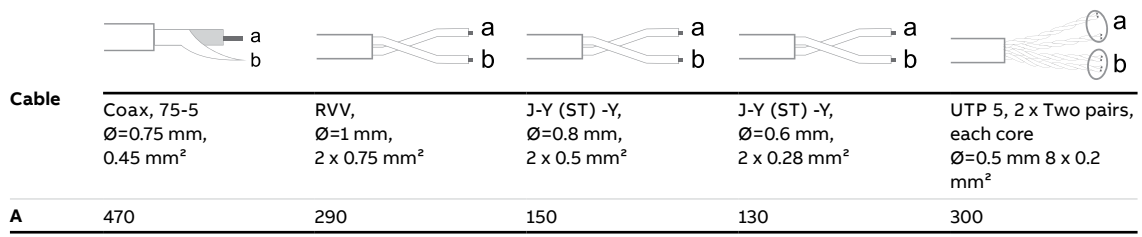

### **Συνδεσιμότητα με ασύρματο δίκτυο WiFi**

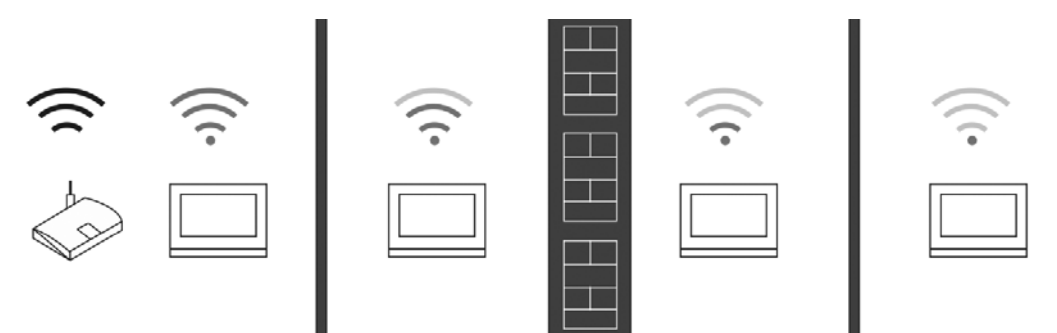

### **Σημείωση**

Βεβαιωθείτε πως στο σημείο όπου θα εγκαταστήσετε την οθόνη υπάρχει καλό σήμα πριν από την έναρξη των εργασιών. Η απόσταση μεταξύ του ασύρματου router και της οθόνης καθώς και το εάν μεσολαβεί τοίχος, επηρεάζουν την ποιότητα του σήματος.

Εάν το σήμα WiFi δεν είναι αρκετά ισχυρό ώστε να εγγυάται σωστή λειτουργία, θα πρέπει να εγκαταστήσετε έναν αναμεταδότη σήματος μεταξύ της οθόνης και του router προκειμένου να ενισχύσετε το σήμα.

### **Σύνδεση ηλεκτρικής κλειδαριάς**

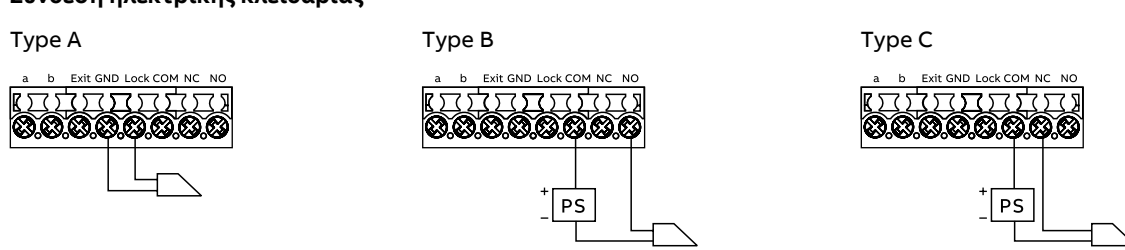

## **Περιγραφή συσκευής**

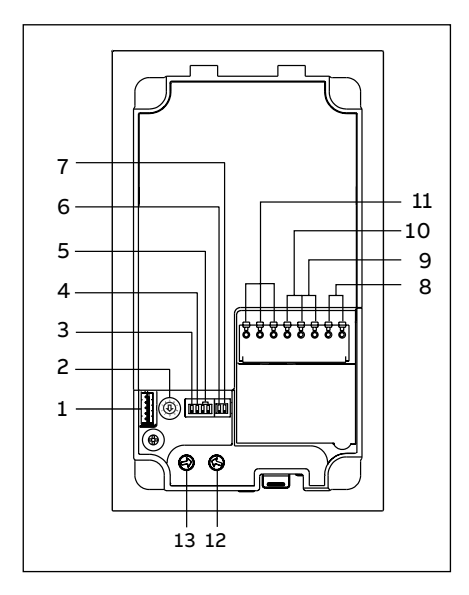

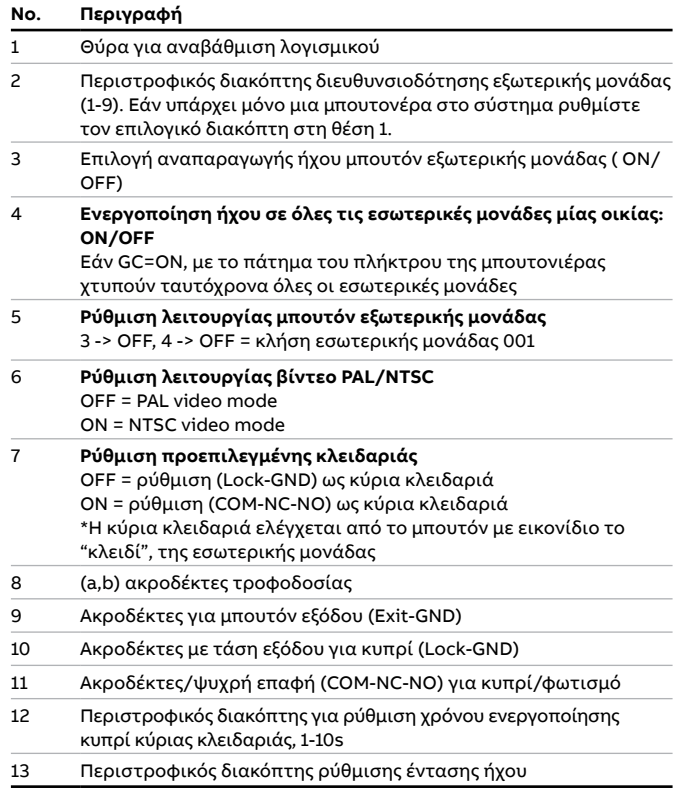

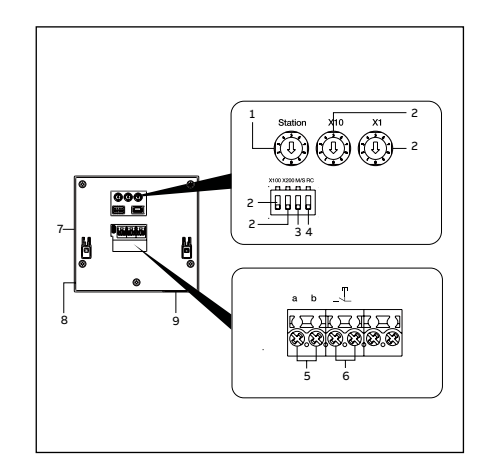

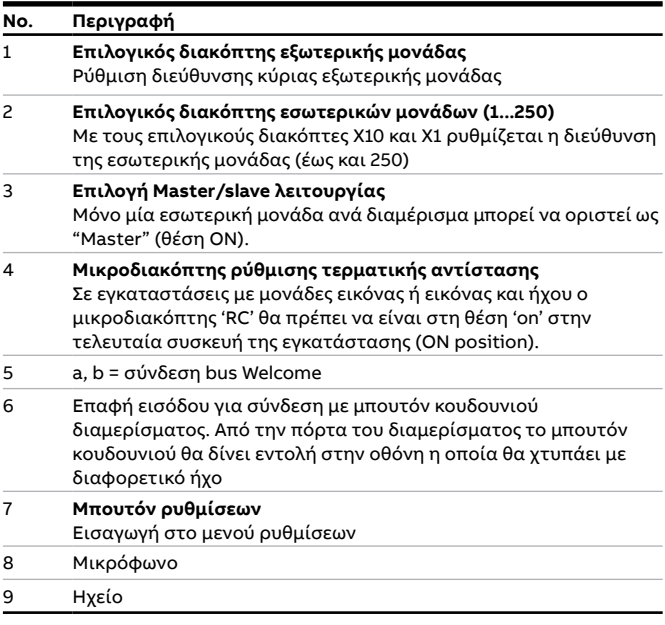

### **Mini OS μπουτονιέρα για επίτοιχη τοποθέτηση**

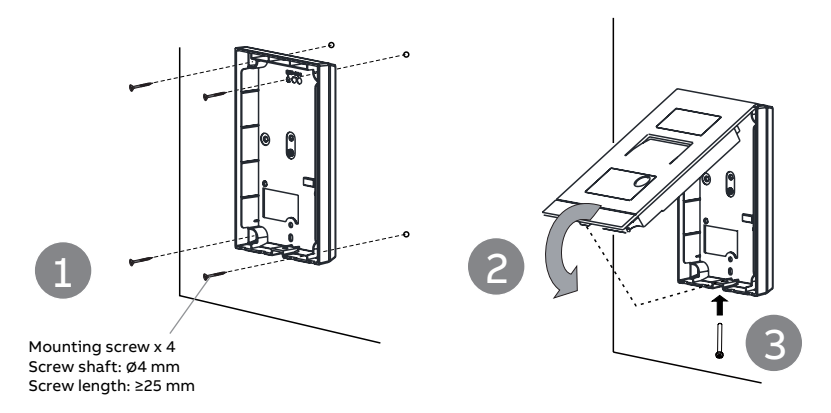

**Mini OS μπουτονιέρα για χωνευτή τοποθέτηση**

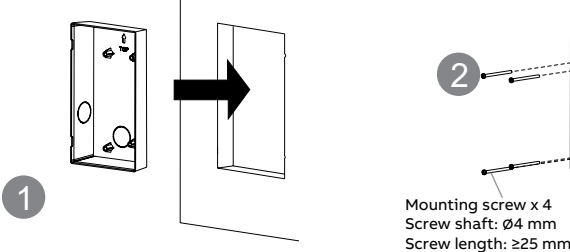

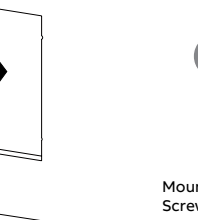

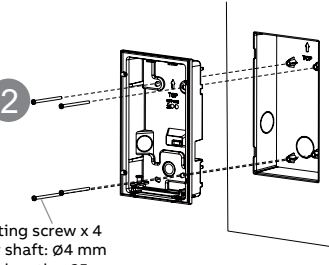

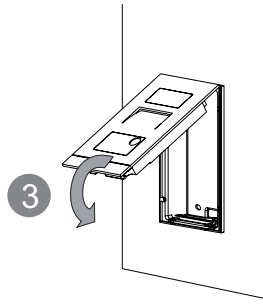

**Απεγκατάσταση Mini OS μπουτονιέρας**

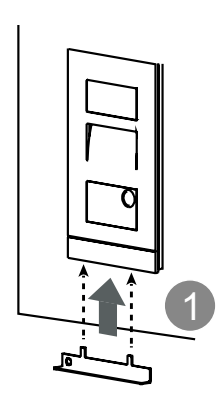

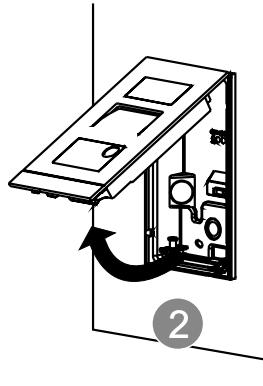

**Τοποθέτηση οθόνης WiFi**

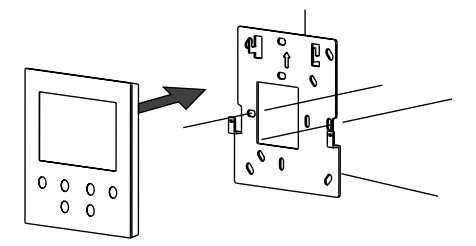

**Απεγκατάσταση οθόνης WiFi**

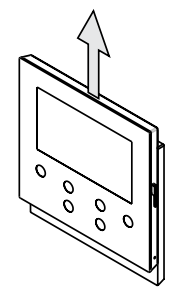

### **Mini OS μπουτονιέρα και χρήση κάρτας ID**

### **Δημιουργία πρώτης κάρτας**

Εάν η μπουτονιέρα δεν έχει εγγεγραμμένη καμία κάρτα, το LED ενεργοποίησης του κυπρί αναβοσβήνει αρχικά σε πράσινο χρώμα και κατόπιν πορτοκαλί και κόκκινο. Για τη δημιουργία της πρώτης κάρτας διαχειριστή, έχετε 60 s αφού ενεργοποιήσετε την Μini OS, να προσεγγίσετε στη μονάδα μία κάρτα για μία φορά. Το LED θα φωτίζει συνεχόμενα πράσινα, εάν η διαδικασία ήταν επιτυχής. Σημειώστε ότι η κάρτα διαχειριστή δεν λειτουργεί ως κάρτα χρήστη και δεν μπορεί να χρησιμοποιηθεί για άνοιγμα της Μini OS.

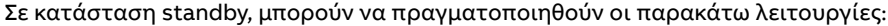

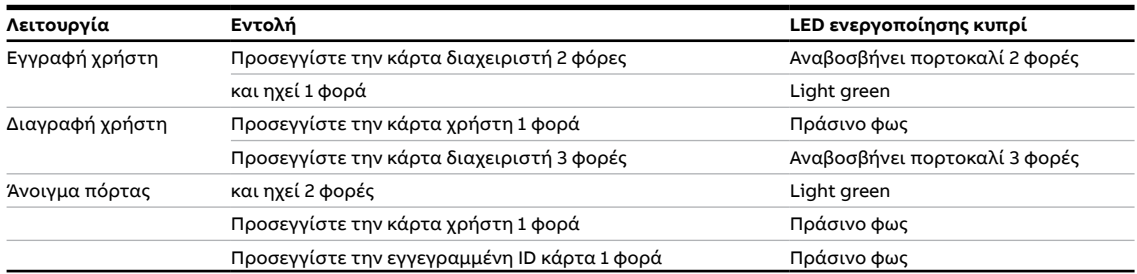

### **Επαναφορά μπουτονιέρας Mini OS στις εργοστασιακές ρυθμίσεις**

- 1. Διακόψτε την τροφοδοσία
- 2. Ρυθμίστε τους περιστροφικούς διακόπτες στο "0" και τους μικροδιακόπτες στο "OFF"
- 3. Συνδέστε την τροφοδοσία
- 4.Κρατήστε πατημένο το πρώτο μπουτόν για 3 s
- 5. 5. Εάν η διαδικασία ήταν επιτυχής το LED ενεργοποίησης του κυπρί θα αναβοσβήνει σε πράσινο, πορτοκαλί και κόκκινο χρώμα

### **Δημιουργία λογαριασμού στο MyBuildings portal**

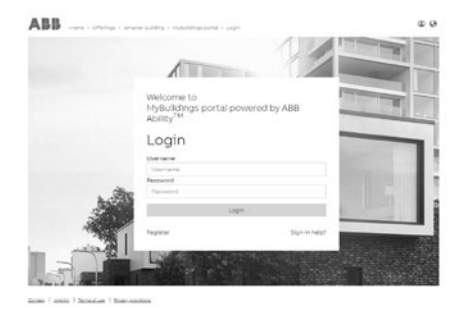

Επισκεφτείτε την ιστοσελίδα : https://mybuildings.abb. com, και πατήστε το "Register". Συμπληρώστε τα στοιχεία σας για τη δημιουργία λογαριασμού. Κατόπιν και αφού λάβετε email από το MyBuild- ings portal. ενεργοποιήστε τον λογαριασμό σας

### **Κατεβάστε την εφαρμογή Συνδεθείτε**

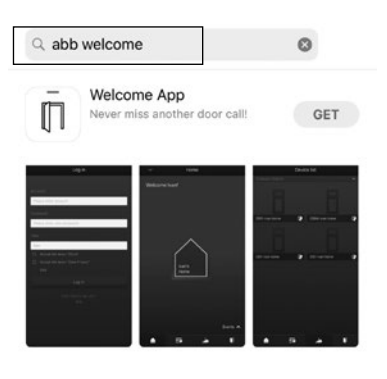

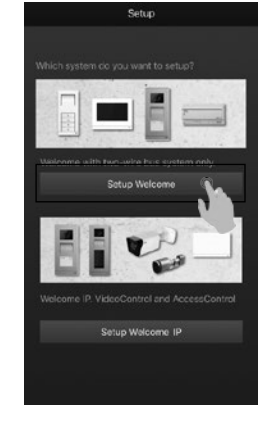

Κατεβάστε την εφαρμογή Welcome App από το Google Play ή το Apple Store χρησιμοποιώντας ως λέξη αναζήτησης το "ABB Welcome". Εγκαταστήστε την εφαρμογή στο κινητό σας τηλέφωνό ή tablet.

Ανοίξτε την εφαρμογή και αναζητήστε τις επιλογές ρύθμισης (setup Welcome). Χρησιμοποιήστε τους κωδικούς πρόσβασης του λογαριασμού σας για να εισέλθετε.

### **Ρύθμιση WiFi**

### **Σημείωση**

Η εσωτερική μονάδα υποστηρίζει συνδεσιμότητα με 2.4GHz WiFi. Παρακαλώ ρυθμίστε τον router στο 2.4GHz WiFi ως πρώτο βήμα. Η εγγραφή στο MyBuildings portal θα πρέπει να έχει προηγηθεί.

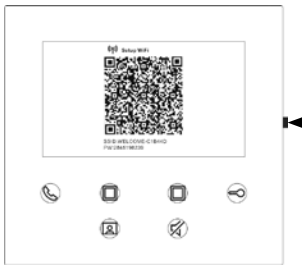

Στην εσωτερική μονάδα πιέστε το μπουτόν ρυθμίσεων για να εμφανιστεί στην οθόνη ο κωδικός QR.

Μπουτόν ρυθμίσεων

Στην εφαρμογή Welcome App (στο κινητό σας τηλέφωνο), στην επιλογή "Home" πατήστε "Pair devices" και κατόπιν "WiFi indoor station" προκειμένου να σκανάρετε το κωδικό QR που έχει εμφανιστεί στην οθόνη WiFi.

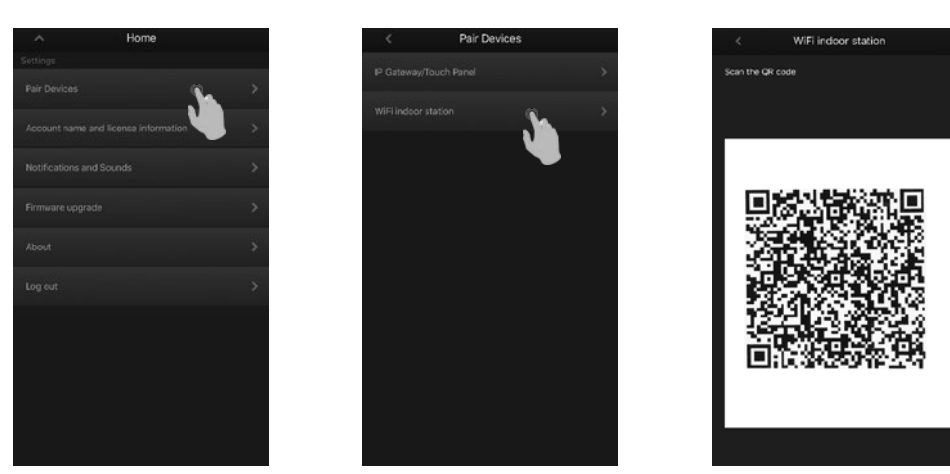

Στην επιλογή "Configuration" επιλέξτε "Join" για τη σύνδεση σας με την οθόνη WiFi και στη συνέχεια επιλέξτε το δίκτυο WiFi του σπιτιού σας όπου θα συνδεθείτε επιλέγοντας πάλι "Join" στο παράθυρο που ανοίγει.

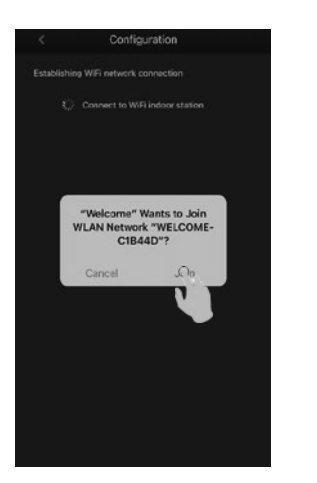

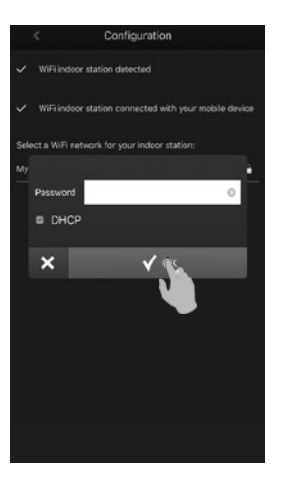

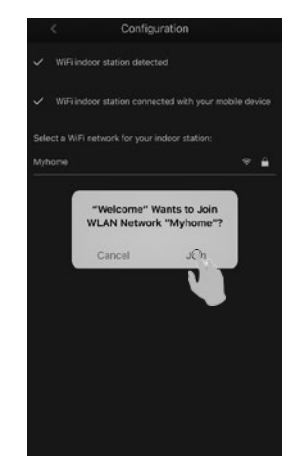

Τέλος συνδεθείτε με τα στοιχεία του λογαριασμού που έχετε δημιουργήσει από την ιστοσελίδα της ABB MyBuildings portal. Η σύνδεση ολοκληρώνεται αυτόματα μετά από μικρό χρονικό διάστημα.

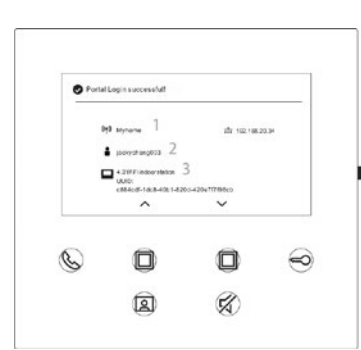

Buildings

**O** Log in to

# Στην οθόνη εμφανίζονται όλες οι ρυθμίσεις.

### **Αναλυτικές πληροφορίες θα βρείτε στο εγχειρίδιο χρήστη**

1. Μπείτε στην ιστοσελίδα του προϊόντος σκανάροντας τον κωδικό QR code.

 $\mathbf{v}$ 

2. Κατεβάστε το αρχείο από το διαθέσιμο πεδίο των "Downloads".

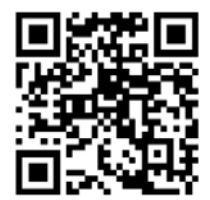

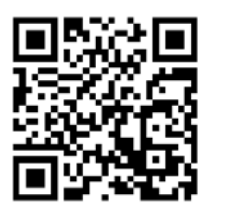

Mini OS WiFi εσωτερική μονάδα

**Service**

**Για Ευρώπη:** ABB S.p.A - Viale dell'Industria 18, 20010 Vittuone (MI), Italy

**Για χώρες εκτός Ευρώπης:** ABB Xiamen Smart Technology Co., Ltd. No. 7 Fangshan South Road, Xiang An, Xiamen, Fujian 361000, China  $\bullet$ 

# **Note**

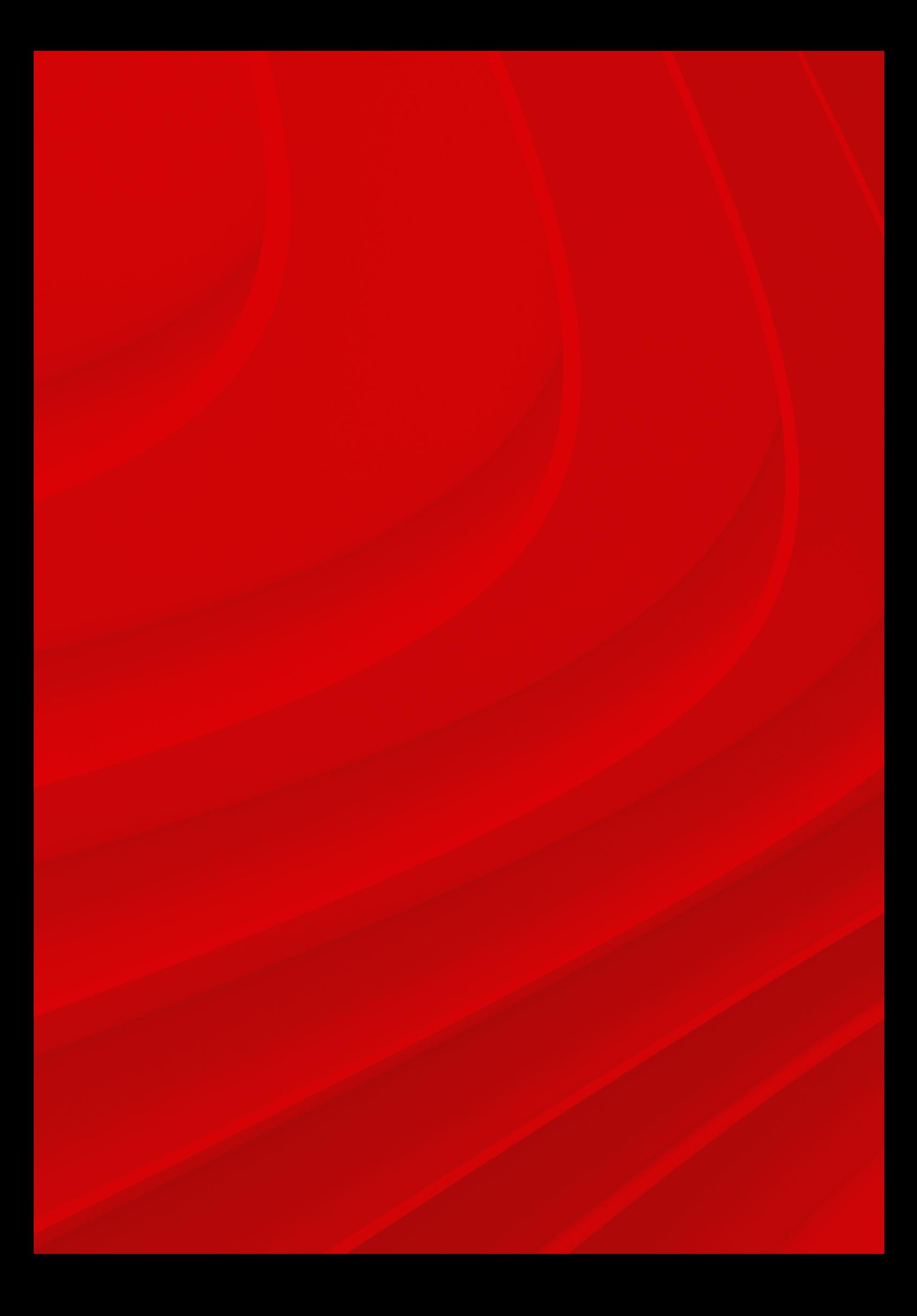

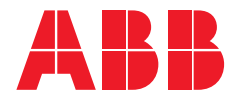

# a

# **ABB Xiamen Smart Technology Co., Ltd.**

No.7, Fangshan South Road, Hi-tech area, Torch park, Xiang An District, Xiamen 361101 China Tel: +86 592 295 9000 Fax: +86 592 562 5072

**www.abb.com**